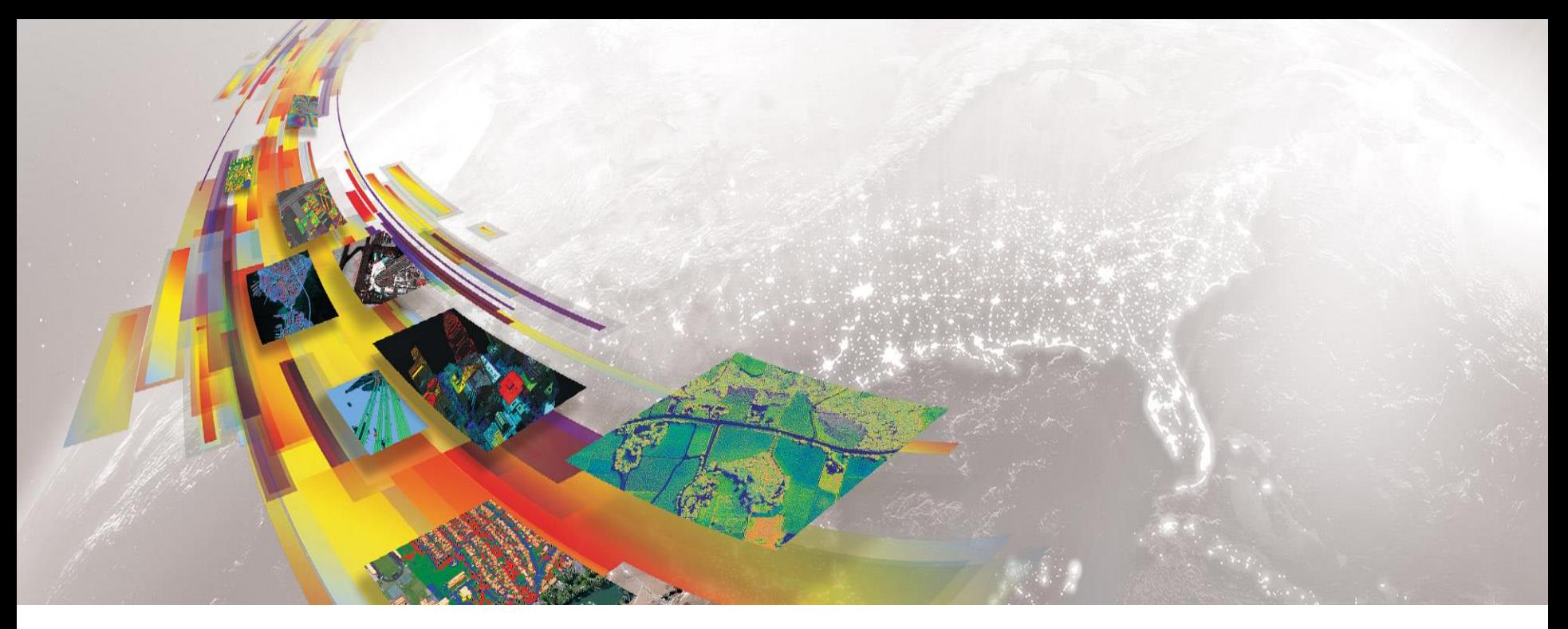

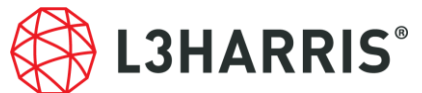

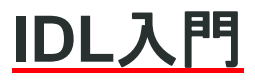

Harris Geospatial 株式会社

**2021.11 IDL 8.8.x**対応版

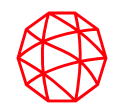

# **IDL**について

**IDL**の概要

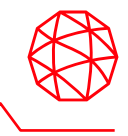

#### IDL: **I**nteractive **D**ata **L**anguage

- データ解析や可視化など多種多様なルーチンを搭載
- クロスプラットフォーム対応
- ⚫ 配列指向型言語で大容量データのハンドリング効率化
- 統合開発環境の提供
- GUIアプリケーションの開発機能と無償実行環境の提供

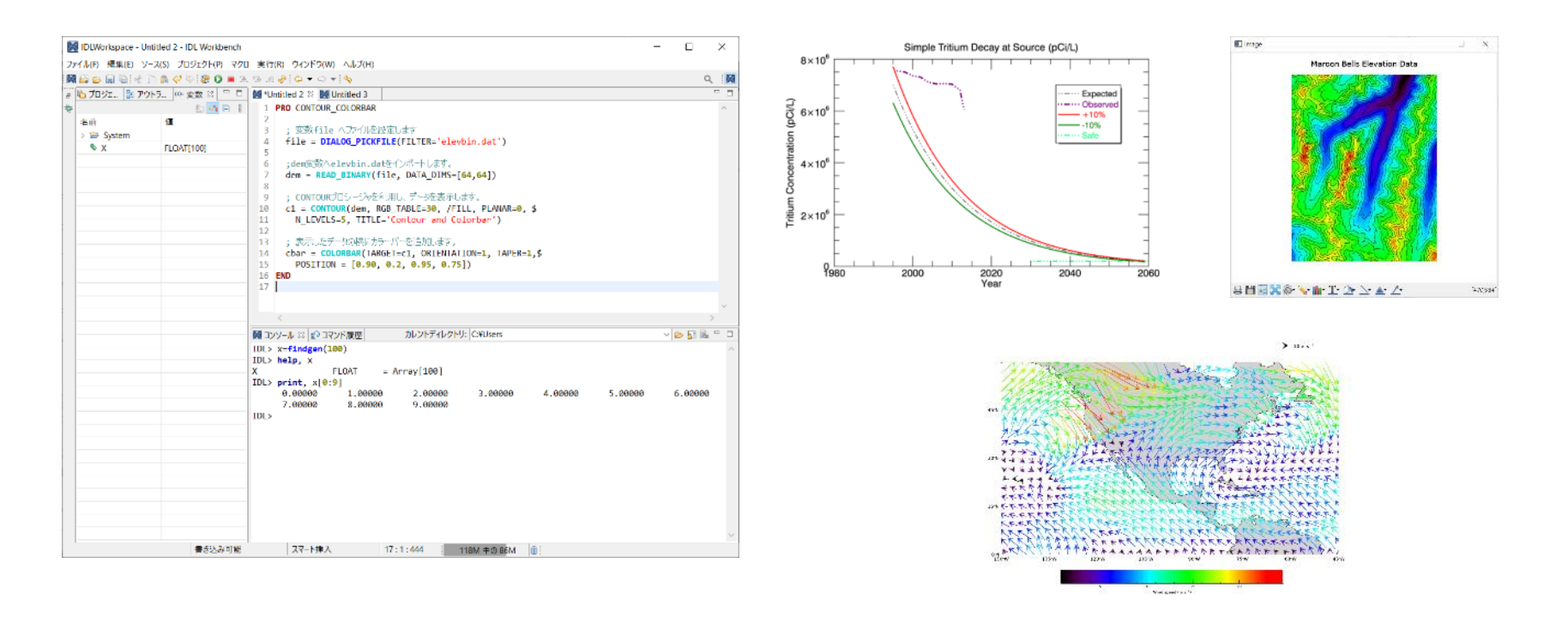

### **IDL**のリソース

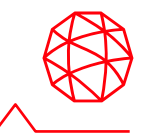

### **IDL Forums**

- IDL Discussion は当社ホームページ上に設けられており、ユーザ同士が問題の討 議や意見の交換が行えます。
- ⚫ https://www.l3harrisgeospatial.com/Support/Forums/aff/217

### **GitHub**

- ⚫ 米国本社によって管理・運営されているGitHub のページでは、IDLに関する様々 なコードが公開されています。
- https://github.com/interactive-data-language

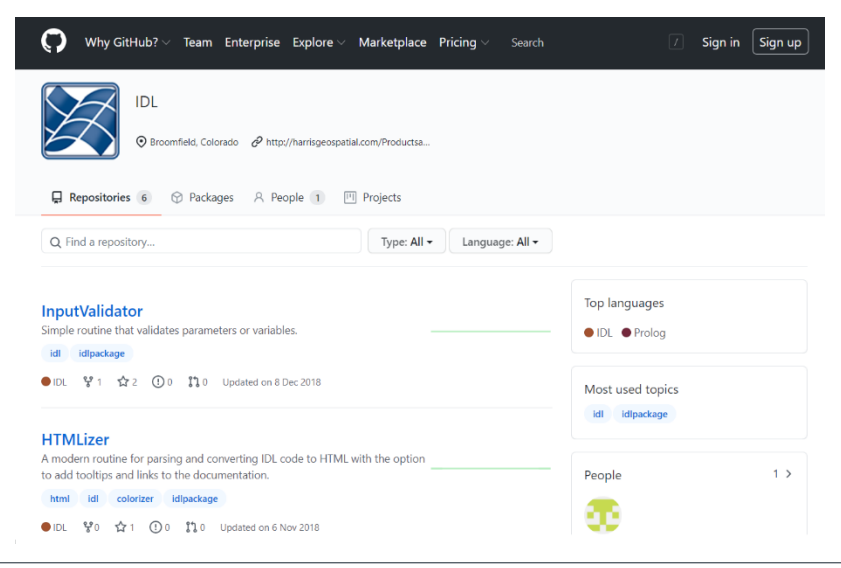

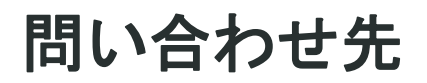

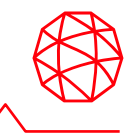

### **Harris Geospatial** 株式会社では、**ENVI** 及びその他の製品に関する技術サ ポート、お客様の使用事例などの情報を提供しています。

Harris Geospatial 製品 · サポート連絡先 E-mail: support\_jp@L3harris.com

Home Page: https://www.harrisgeospatial.co.jp/

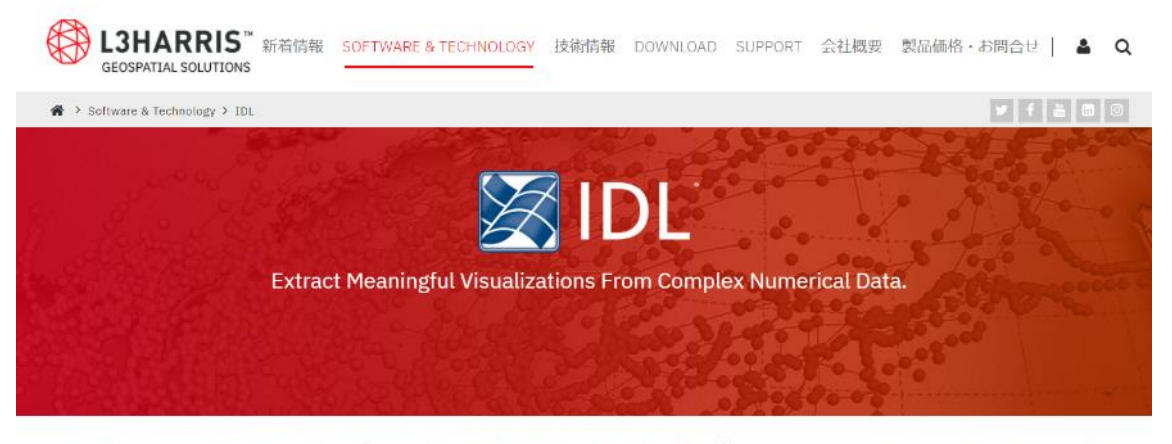

IDL (Interactive Data Language) は、データの解析と可視化に特化した配列指向型のプログラミング言語です。600種類以上のライブラリ を搭載しており、多数の解析機能と多彩なグラフィック表示機能を備えています。IDLは、世界中の様々なプロジェクトにおいて、基本開発 ツールとして採用されています。また、IDLで作成されたフリーライブラリを世界中の研究機関や研究者が多数公開しています。

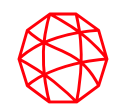

# 演習に入る前に

IDLの起動方法やUIについて説明します

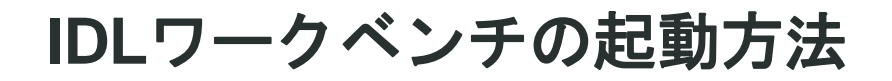

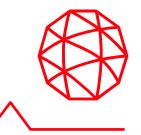

# **Windows**

[Start Menu] > IDL8.8 > IDL8.8

### **Mac**

/Applications/harris/ -> IDL8.8のアイコンを選択

#### **Linux**

シェルプロンプトでidlde と入力してください。

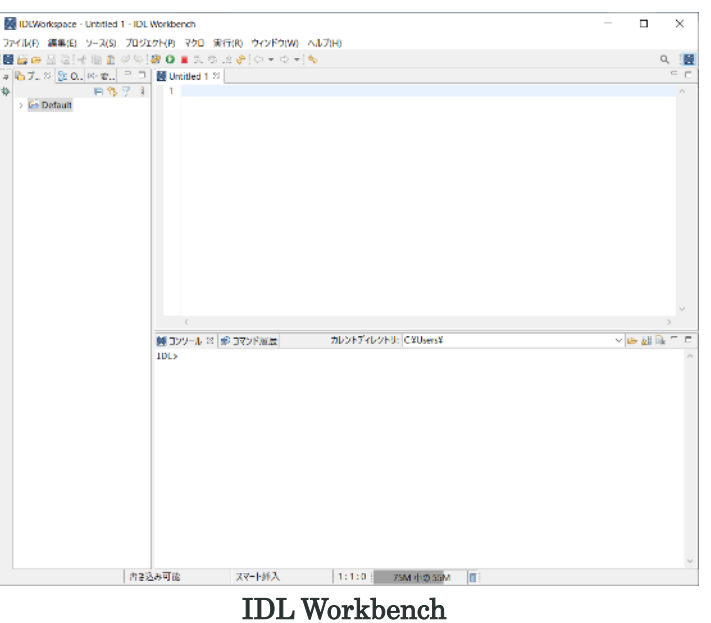

**IDL**ワークベンチ インターフェースについて

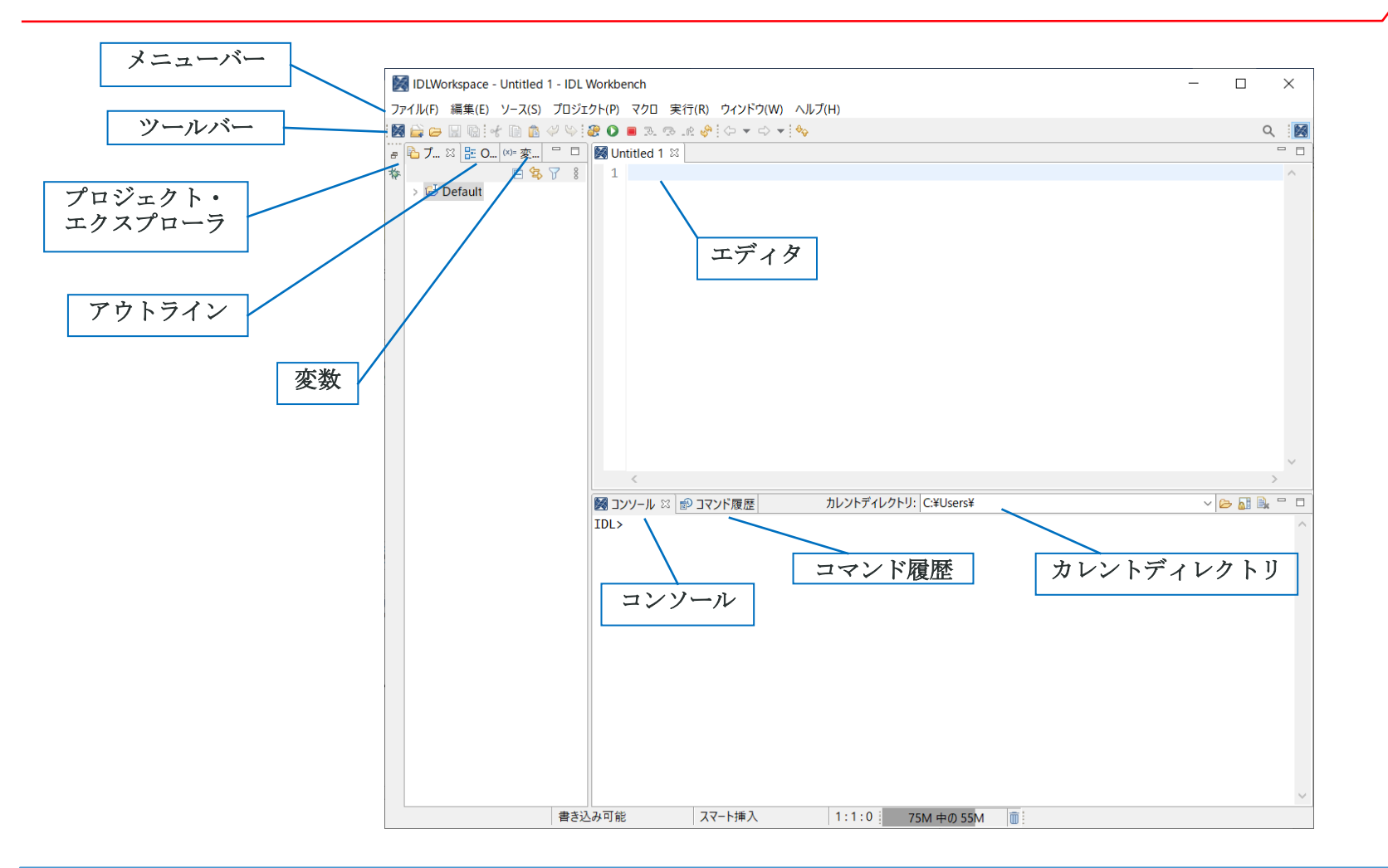

Note:ワークベンチにはEclipse フレームワークを使用しており、Eclipse はすべてのプラットフォームでネイティブアプ リケーションとして表示される拡張クロスプラットフォーム環境です。そういったことから、ワークベンチは全てのプ ラットフォームで同じ外観、及び操作性を提供しています。

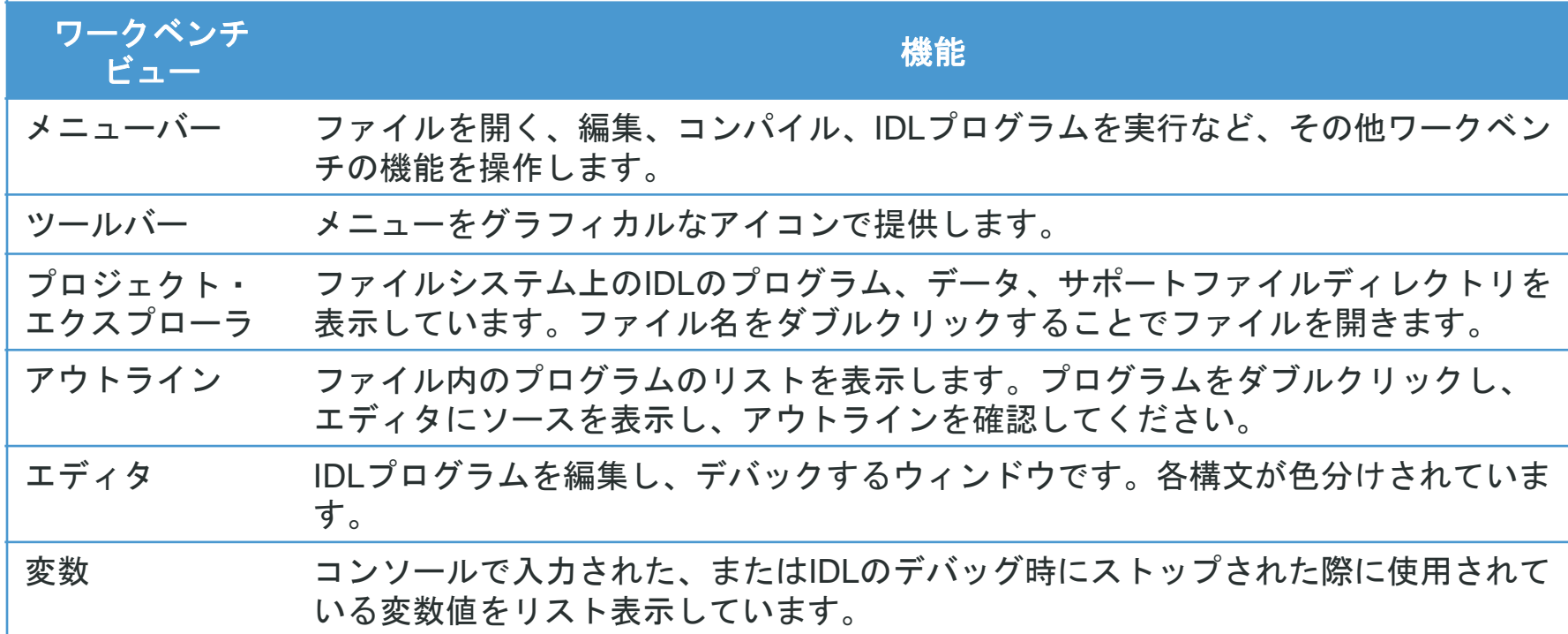

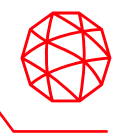

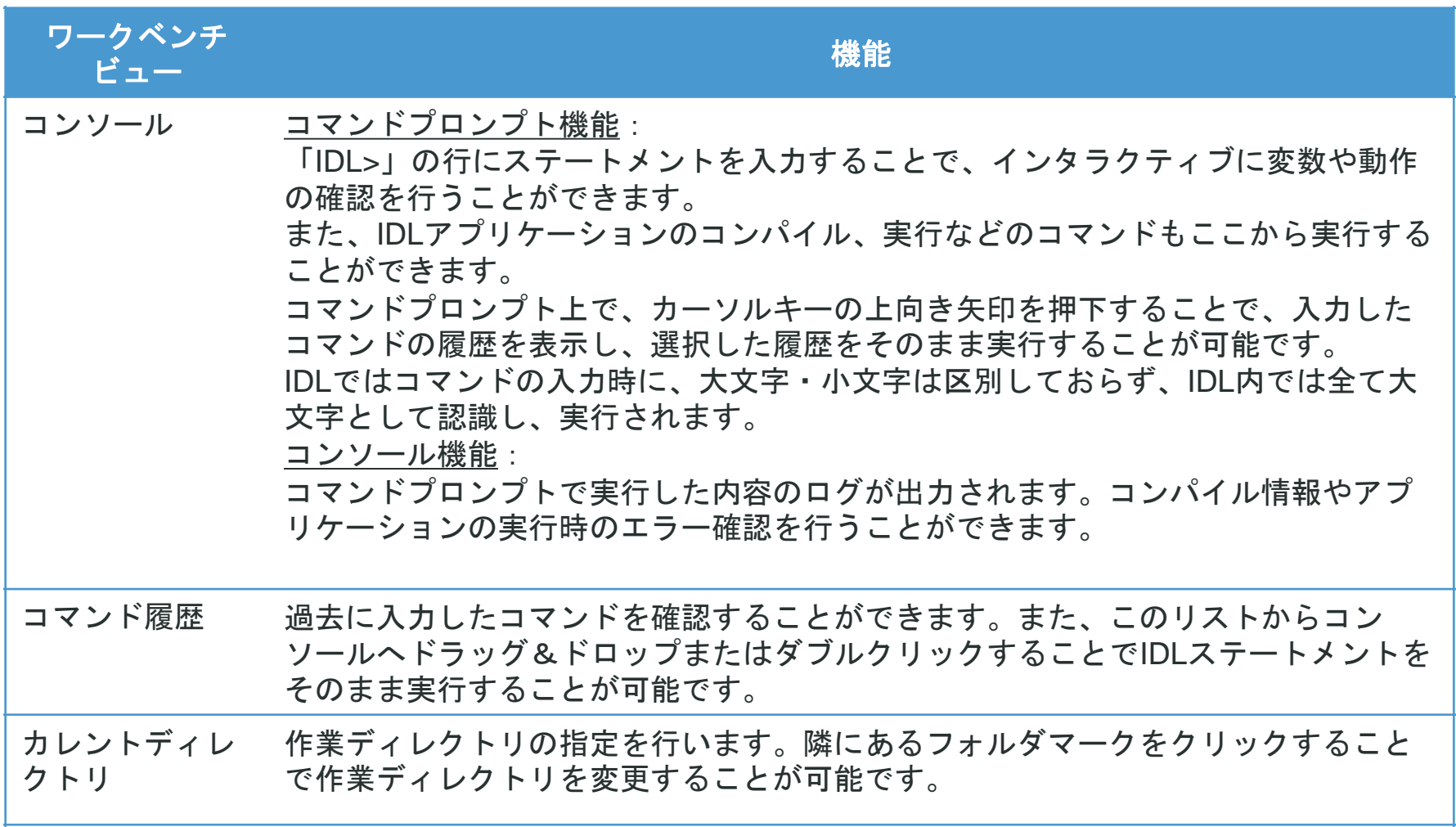

**IDL HELP**

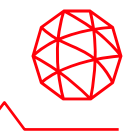

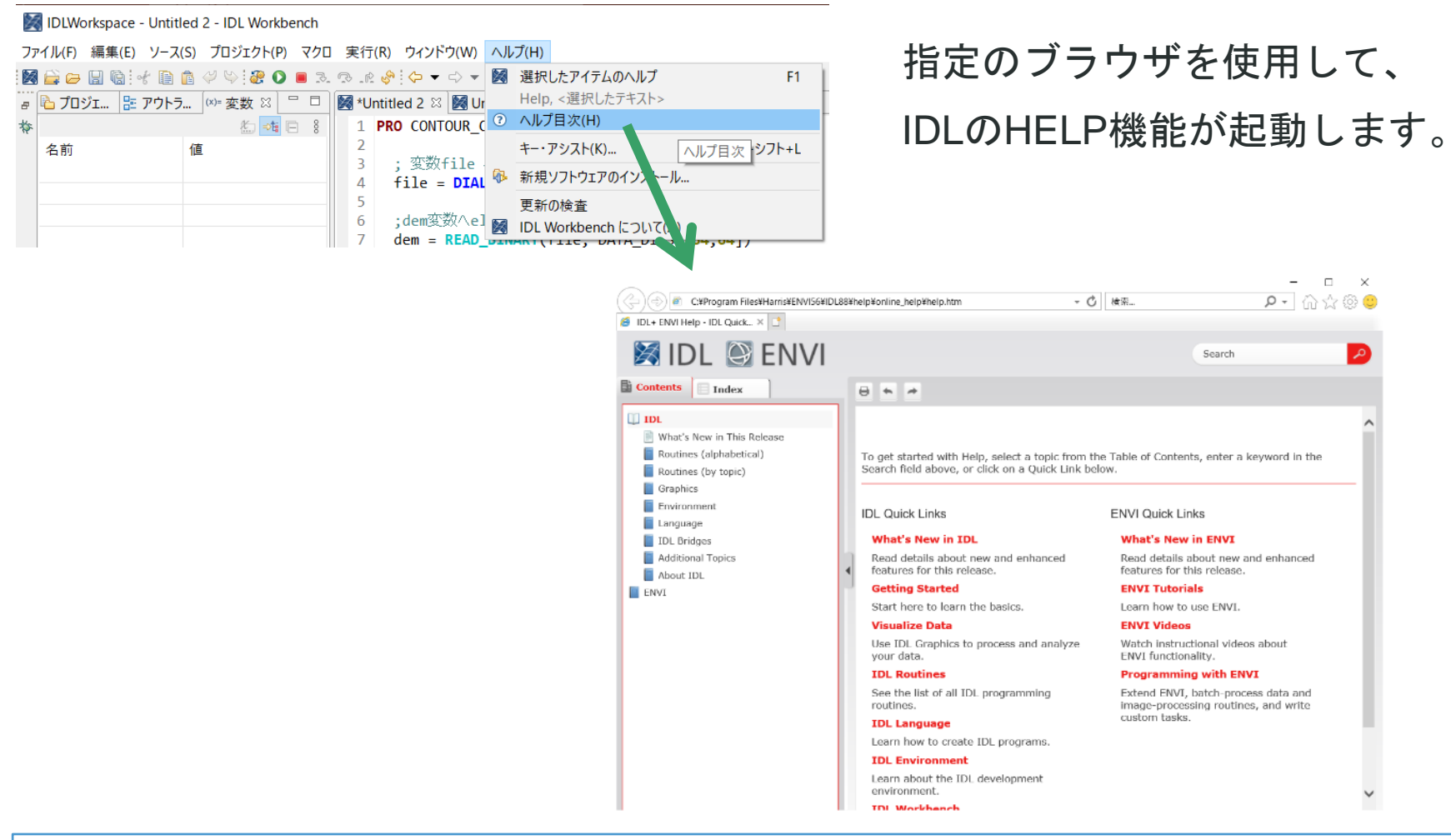

Note: IDLについてほとんどすべての内容を理解することができます。トレーニング内でも度々参照しますので、ヘルプシ ステムは開いておくと便利です。

## **Harris Documentation Center**

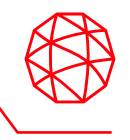

- IDLのHELP機能と同じ内容のものが本社のHarris Documentation Centerで提 供されています。
- ブラウザによっては翻訳アドオンを適用することが可能なので、機械翻訳に よって大まかな意味を捉えるのであればこの方法が便利です。

✓ <https://www.l3harrisgeospatial.com/docs/home.html>

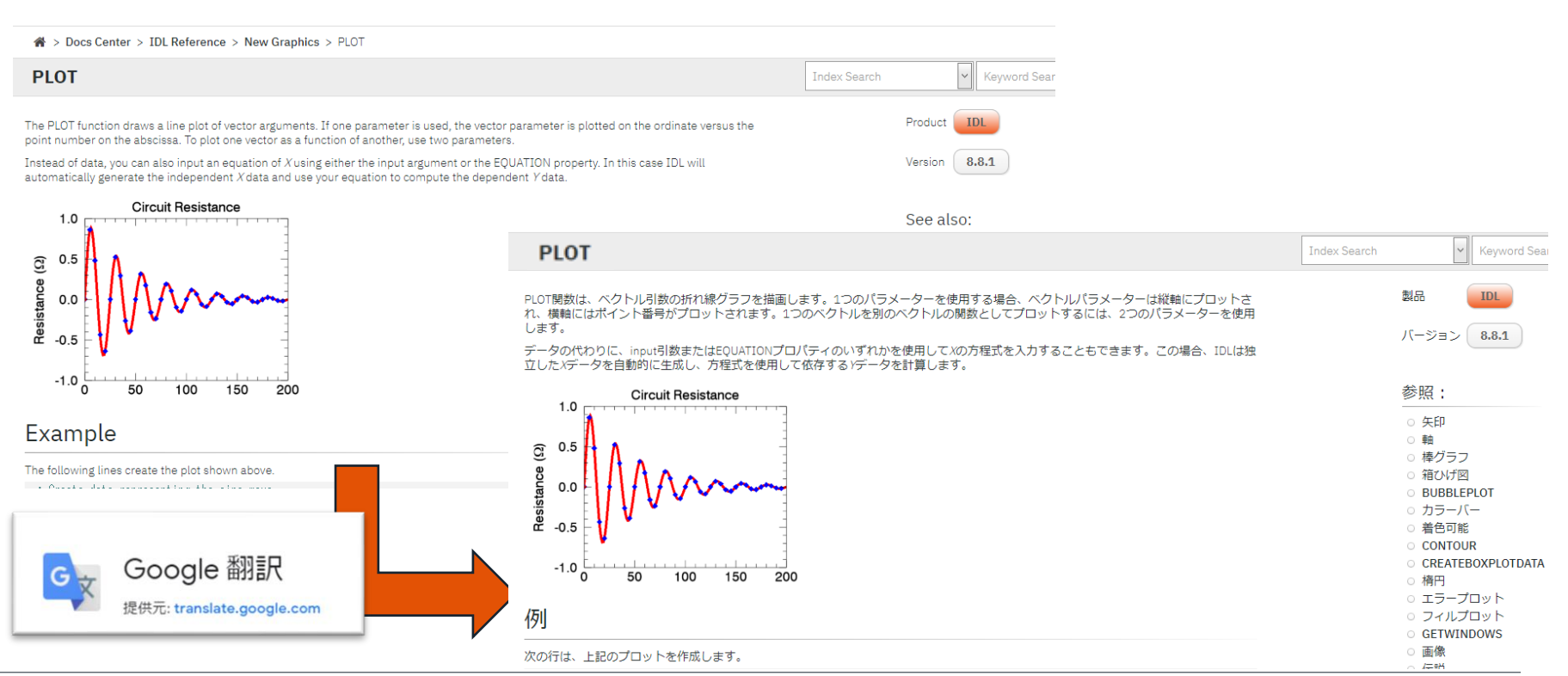

作業ディレクトリの設定

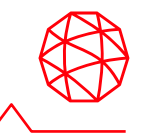

ファイルを開く、保存するときに IDL が使用するデフォルトの場所です。

◼作業ディレクトリを設定

本書で使用するデータが格納されているディレクトリを作業ディレクトリに設 定します。

以下のコマンドを、IDLワークベンチのコンソール画面から入力し作業ディレク トリを変更してください。

IDL> CD, 'C:¥Program Files¥Harris¥ENVIxx¥IDLxx¥examples¥data'

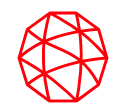

# **IDL**の基本知識

変数とは

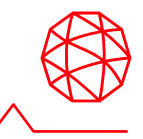

- ■データを格納する名前付きの容器。以下が関連付けられます。 ⚫データタイプ
	- バイト型、整数型、浮動小数型など

#### ⚫構造

– スカラ、配列、構造体、リスト、ハッシュなど

#### ■変数の宣言不要

●ダイナミックデータタイプ(作成時に自動決定)

```
\n
$$
\text{(b)} \quad \text{IDL} > a = 1 \quad \text{IDL} > \text{HELP, a} \quad \text{INT} \quad = \quad 1 \quad \text{IDL} > b = 0.1 \quad \text{IDL} > \text{HELP, b} \quad \text{FLOAT} \quad = \quad 0.100000 \quad \text{D} \quad \text{B} \quad \text{FLOAT} \quad = \quad 0.100000 \quad \text{D} \quad \text{B} \quad \text{FLOAT} \quad \text{D} \quad \text{FLOAT} \quad \text{D} \quad \text{D} \quad \text{D} \quad \text{D} \quad \text{FLOAT} \quad \text{D} \quad \text{FLOAT} \quad \text{D} \quad \text{D} \quad \text{D} \quad \text{D} \quad \text{FLOAT} \quad \text{D} \quad \text{FLOAT} \quad \text{D} \quad \text{D} \quad \text{D} \quad \text{FLOAT} \quad \text{D} \quad \text{FLOAT} \quad \text{D} \quad \text{D} \quad \text{FLOAT} \quad \text{D} \quad \text{D} \quad \text{D} \quad \text{FLOAT} \quad \text{FLOAT} \quad \text{D} \quad \text{D} \quad \text{D} \quad \text{FLOAT} \quad \text{FLOAT} \quad \text{D} \quad \text{D} \quad \text{FLOAT} \quad \text{D} \quad \text{FLOAT} \quad \text{FLOAT} \quad \text{FLO
$$

```

### 配列とは

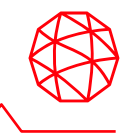

### 同じデータタイプのデータを並べたデータ構造の一種です。

#### ■IDLは配列指向型言語

●演算子とライブラリルーチンでは、配列とスカラのどちらも使用可能

添え字

●データは配列型で保持

```
例)
IDL> x = [4, 8, 15, 16, 23, 42]
IDL> HELP, x
X INT = array[6]
```

```
■配列作成ルーチン
```
- ●上記のように配列を作成することもできますが、
- ●IDLは配列を作成するためのルーチンが多数ある
	- BYTARR関数はバイト型の配列を作成する関数です。 引数の10は配列の要素数を示しています。

```
例)
IDL> barr = BYTARR(10)IDL> HELP, barr
\text{BAR} = Array [10]
IDL> PRINT, barr
  0 0 0 0 0 0 0 0 0 0
```
Note: 配列の作成ルーチンについてはIDLヘルプシステムの以下の項目をご参照ください。 Contents > Routines(by topic) > Array Creation

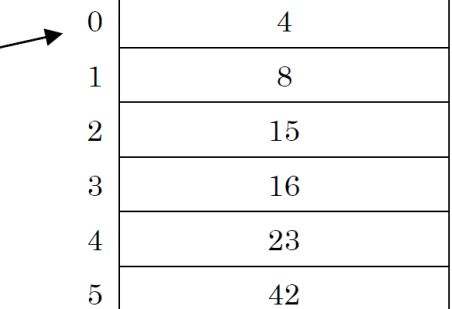

### **IDL**ルーチンの呼び出し

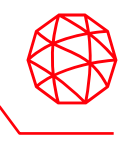

ファイルの読み込み、書き込みなどの一般的なルーチンから、データのノイズ除 去やプロットなどのデータ解析・可視化に特化したルーチンまで、非常に多くの ルーチンを持っており、以下の2つのタイプがあります。

■閏数

●戻り値あり

左辺に戻り値、右辺には関数名を記述し括弧内にカンマ区切りで引数やキーワー ドを設定します。

Return value = Function Name(Parameter1, Parameter2, ..., Parametern)

◼プロシージャ

●戻り値なし

プロシージャ名の後にカンマ区切りで引数やキーワードを設定します。

Procedure Name, Parameter1, Parameter2, ..., Parametern

### 引数とキーワード

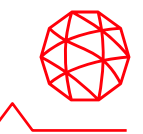

IDLルーチンには様々な入出力パラメータが用意されています。

#### ■引数

- ⚫ルーチンを呼び出す際に必須のパラメータ
- ●引数は位置パラメータ。位置によって指定(第一引数、第二引数.....)

#### ■キーワード

- ●省略可能なパラメータ
- ●引数以降に指定し、位置、順序は関係なし
- ●キーワード名に値や変数を代入する
- ●省略した場合、ルーチン内部ではデフォルト値で処理

例)  $IDL > x = BINDGEN(100)$ IDL>  $p = PLOT(x, COLOR='red', THICK=2)$ 

引数: 1行目の100、2行目のx キーワード: 2行目のCOLORとTHICK

Note: それぞれのルーチンの書式についてはIDLヘルプシステムの各ルーチンのページの「Syntax」を参照してください。 また、「Syntax」の見方については以下の項目をご参照ください。 Contents>Environment>Getting Started>IDL Documentation Syntax

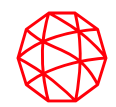

# 演習**1** ファイルアクセスと画像の操作

### ファイルアクセスと画像の操作について学習します

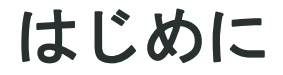

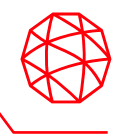

この章では、バラのJPEG画像を使用し、ファイルアクセスと画像操作について以 下の項目を学習します。IDL でのファイルの指定方法と、IDL へのデータの読み込 み方法を学習し、続いて画像データの基本操作(表示・切り取り・拡大 縮小・回 転)を学習します。最後に、画像処理の演習として、フィルタリング処理を行い 画像内の赤い部分を抜き出します。

■演習内処理フロー

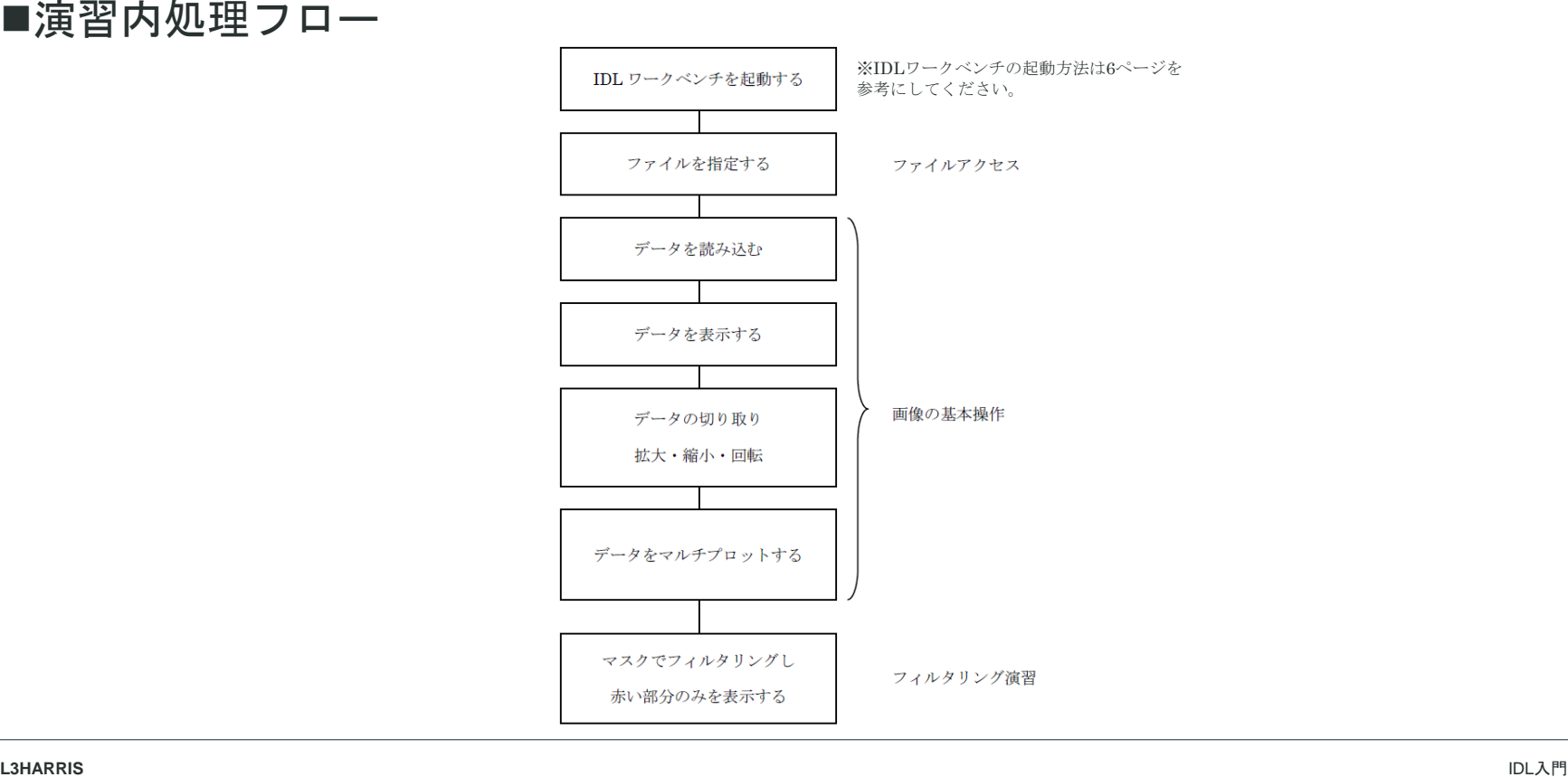

## ファイルを指定する

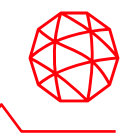

データの読込みを行なうには、まずどのファイルからデータを読み込むか指定す る必要があります。IDLではどのようにファイルを指定するのでしょうか。ここで はIDLのファイルアクセスについて説明します。

■直接指定する

データファイルのパスとファイル名をクォーテーションで囲み、ファイルを指定 します。とても単純な指定の方法です。

IDL> file = \$

> 'C:¥Program Files¥Harris¥ENVIxx¥IDLxx¥examples¥data¥Day.jpg' IDL> PRINT, file

C:¥Program Files¥Harris¥ENVIxx¥IDLxx¥examples¥data¥Day.jpg

### ■ファイルアクセスルーチンを使用する

IDLにはファイルを指定するためのいくつかのルーチンが用意されています。

以下の代表的なファイルアクセスルーチンを次項から説明します。

●FILE SEARCH関数

●FILE WHICH関数

●DIALOG\_PICKFILE関数

ファイルアクセスルーチン

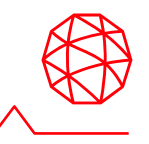

#### ■FILE SEARCH関数

引数で指定したディレクトリ内のファイルを検索します。見つかったすべての ファイルパスを文字列型で返します。

```
IDL> file = FILE_SEARCH('*.tif')
IDL> PRINT, file
boulder.tif
examples.tif
image.tif
```
■FILE WHICH関数

第一引数で指定したディレクトリ内から第二引数で指定したファイルを検索しま す。最初に見つかったファイルパスを文字列型で返します。ディレクトリを指定 しない場合は、システム変数「!PATH」のディレクトリ内を検索します。

IDL> file = FILE\_WHICH('people.dat')

IDL> PRINT, file

C:¥Program Files¥Harris¥ENVIxx¥IDLxx¥examples¥data¥people.dat

Note:「!」記号から始まる変数はIDLのシステム変数です。システム変数とは、すべてのプログラムで使用できるIDLで定 義済みの変数です。詳細はIDLヘルプシステムの以下の項目を参照してください。 Contents > Language > Variables > System Variables > Constant System Variables

Note: !PATHシステム変数のデフォルトは、<IDL\_DEFAULT>というIDLのインストールディレクトリのlibやexamplesを含 む特殊なトークンです。!PATHにはユーザがパスを追加することもできます。詳細はIDLヘルプシステムの以下の項目を 参照してください。 Contents > Language > Variables > Environment System Variables

ファイルアクセスルーチン

#### ■DIALOG PICKFILE関数

ファイルを選択するためのダイアログを表示し、対話的にファイルを指定するた めの関数です。

IDL> file = DIALOG\_PICKFILE()

以下のようなダイアログが表示されます。ダイアログを使用し、以下のファイルを選択しま す。選択したファイルパスが文字列型でfile変数に代入されます。

C:¥Program Files¥Harris¥ENVIxx¥IDLxx¥examples¥data¥Day.jpg

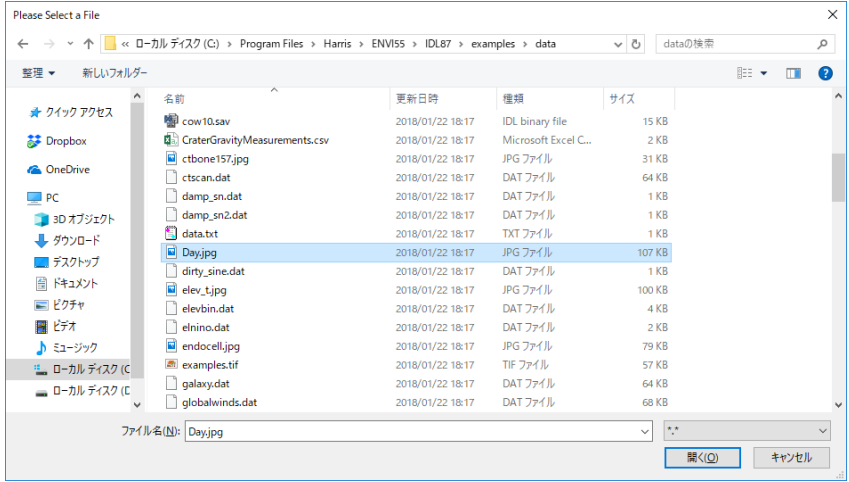

IDL> PRINT, file

C:¥Program Files¥Harris¥ENVIxx¥IDLxx¥examples¥data¥Day.jpg

Note: 関数の詳細や、その他のファイルアクセスルーチンについてはIDLヘルプシステムの以下の項目を参照してください。 Contents > Routines (by topic) > Input / Output

## **JPEG**ファイルを読み込む

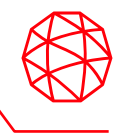

READ JPEGプロシージャを使用しJPEGファイルを読み込みます。また、データ がどのように読み込まれたかHELPプロシージャで確認します。

【使用するデータ:バラの画像】

C:¥Program Files¥Harris¥ENVIxx¥IDLxx¥examples¥data¥rose.jpg

1. 読み込むファイルを指定します。

IDL> file = 'rose.jpg'

2. READ\_JPEGプロシージャを使用し、rose変数へrose.jpgを読み込みます。

IDL> READ\_JPEG, file, rose

3. 読み込んだデータを調査します。

IDL> HELP, rose

ROSE BYTE =  $Array[3, 227, 149]$ 

Note: IDLは一般的なデータフォーマットの読み込み / 書き込みを行うための便利なルーチンを多数持っています。IDLの ファイルの読み込み / 書き込みについての詳細はIDLヘルプシステムの以下の項目を参照してください。 Contents > Routines (by topic) > Input/Output

### データを表示する

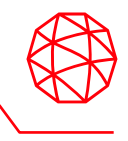

IDLでは、読み込んだデータを表示するための多数のルーチンが用意されています。 ここでは画像データを表示するため、IMAGE関数を使用します。

1. 読み込んだデータをIMAGE関数で表示します。IMAGE関数は画像データを表示するため のルーチンです。画像データのための引数には2次元配列、もしくは3次元配列を指定し ます。データが2次元なら白黒で、3次元のいずれかの次元が3であったら、IDLはそれを RGBデータとして表示します。

 $IDL > i = IMAGE(rose)$ 

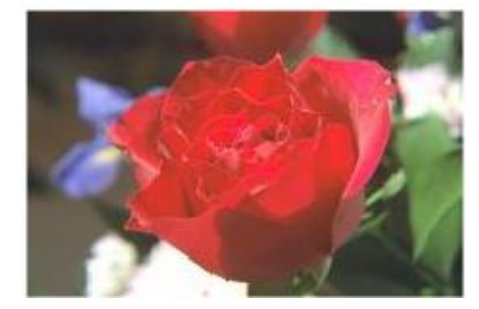

Note: IDLには他にも多くの表示ルーチンが用意されています。詳細はIDLヘルプシステムの以下の項目を参照してくださ い。

Contents > Routines (by topic) > Graphics

#### 便利機能:コンテンツアシスト

IDLワークベンチにはコンテンツアシストという便利な機能が搭載されています。コンソールやエディタ上にマウスカー ソルを置いて、Ctrl+Spaceキーを押すとポップアップされます。コンテンツアシストには選択した文字列から始まる、変 数やルーチンの一覧がリスト表示されます。Macintoshでは、Ctrl+SpaceキーがOSにより別のキーボードショートカット として割り当てられているため有効ではありません。ご使用の際はOSによるショートカット割り当てを無効にするか変 更してください。LinuxはShift+Ctrl+Spaceキーを使用してください。

### データを切り取る

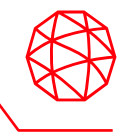

IDLは画像を配列型で持つため、配列の一部のデータを抜き出すだけで、画像の一 部を切り取ることができます。

1. ここでは横40-190、縦10-120を切り取ります。

IDL> clip = rose[\*, 40:190, 10:120]

 $IDL > i = IMAGE(clip)$ 

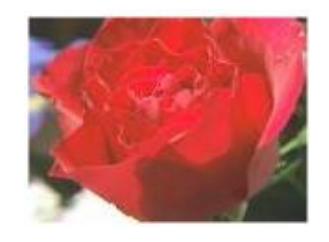

Note: 「\*」は「すべて」を、「:」は「範囲指定」を表わすワイルドカードです。ワイルドカードの詳細はIDLヘルプシス テムの以下の項目を参照してください。 Contents > Routines (by topic) > Input / Output > FILE\_SEARCH > Supported Wildcards and Expansions

#### 便利機能:コンテキスト・センシティブ・ヘルプ

IDL ワークベンチのエディタ、あるいはコンソール内などに不明なファンクションやプロシージャなどがあった場合は、 その部分のヘルプを直接呼び出すことができます。分からない箇所をクリックし、IDLワークベンチの「ヘルプ」→「選 択したアイテムのヘルプ」を選択するか、右クリック(サブ)メニュー→「選択したアイテムのヘルプ」を選択してくださ い。F1 (Windows)、Shift+F1 (Linux とSolaris)が該当のショートカットキーになります。Macintoshでは、ショートカット が有効ではありません。

### データを拡大・縮小する

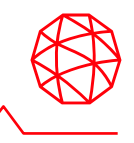

IDLには画像のサイズを変更するためルーチンが用意されています。CONGRID関 数は任意のサイズに画像を変更し、REBIN関数は元の画像サイズの整数倍のサイ ズに変更する関数です。

1. CONGRID関数を使用し画像サイズを500x300に拡大します。

IDL> zoomin =  $CONFID(rose, 3, 500, 300)$ 

IDL> zi = IMAGE(zoomin)

2. CONGRID関数を使用し画像サイズを約半分に縮小します。

IDL> zoomout =  $CONGRID(rose, 3, 113, 74)$ 

IDL> zo = IMAGE(zoomout)

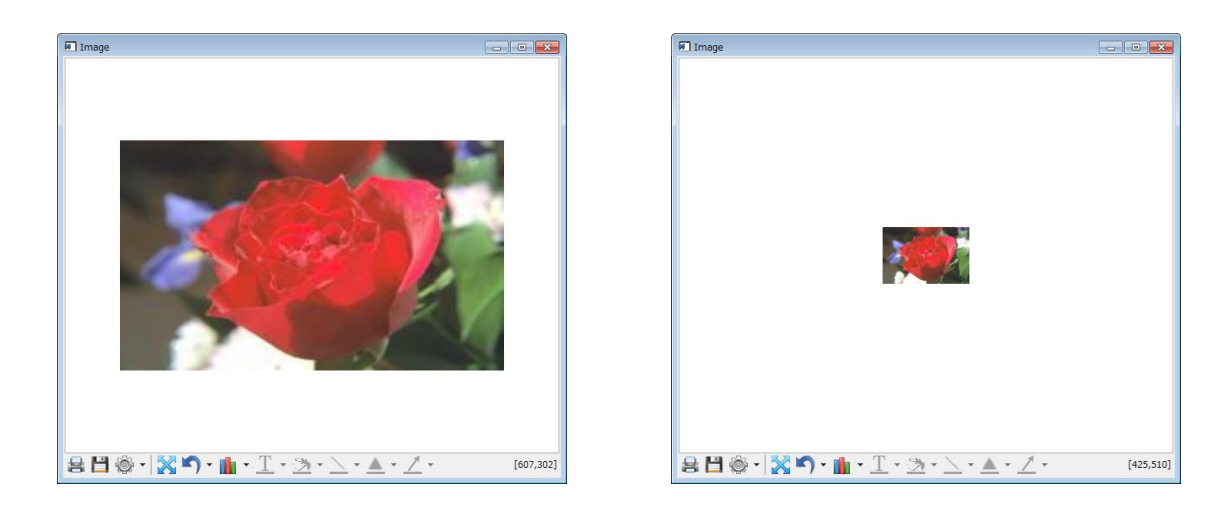

### データを回転する

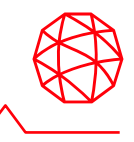

ROTATE関数を使用することでデータを回転したり、転置することができます。 ROTATE関数は2次元配列データのみ使用可能ですので、ここでは画像データのR (赤)のデータのみを使用します。

1. red変数にR(赤)のデータを抜き出します。

IDL> red = rose $[0, * , *]$ 

IDL> HELP, red

RED BYTE =  $Array[1, 227, 149]$ 

2. REFORM関数を使用しred変数を2次元配列に変換します。

IDL> red = REFORM(red)

IDL> HELP, red

Note: REFORM関数は、配列の全体のサイズは変えずに次元を変更するための関数です。この例題コードのように、サイ ズが1の配列の次元を削除するために使用することができます。 Contents > Routines (alphabetical) > Routines: R > REFORM

3. ROTATE関数でデータを上下反転し表示します。

```
IDL> rt = ROTATE (red, 7)
```

```
IDL > i = IMAGE(rt)
```
Note: ROTATE関数はデータそのものを並び替えるルーチンです。第二引数の設定値7は、上下反転を指定します。設定値 は0~7まであります。詳細はIDLヘルプシステムの以下の項目を参照してください。 Contents > Routines (alphabetical) > Routines: R > ROTATE

## マルチプロットする

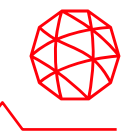

LAYOUTキーワードを使用すると、1つのウィンドウに複数のプロットをおこなう ことができます。

1. ここでは、rose.jpgのカラー画像と、R、G、Bそれぞれのデータのグレースケール画像を 1つのウィンドウに表示します。

IDL>  $i = IMAGE(tose, LAYOUT=[2, 2, 1], TITLE='RGB')$ 

IDL> i = IMAGE(REFORM(rose[0,  $\star$ ,  $\star$ ]), LAYOUT=[2, 2, 2],

> TITLE='Red', /CURRENT)

IDL> i = IMAGE(REFORM(rose[1, \*, \*]), LAYOUT=[2, 2, 3], \$

> TITLE='Green', /CURRENT)

IDL> i = IMAGE(REFORM(rose[2, \*, \*]), LAYOUT=[2, 2, 4], \$

> TITLE='Blue', /CURRENT)

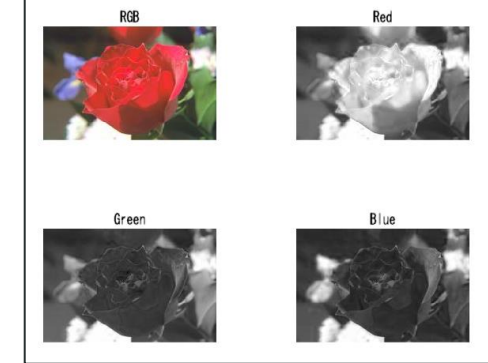

Note: LAYOUTキーワードは3つの要素を持つ1次元配列を指定します。LAYOUT=[列数, 行数, インデックス]のように指定 します。詳細はIDLヘルプシステムの以下の項目を参照してください。 Contents > Routines (alphabetical) > Routines: I > IMAGE

#### 便利機能:コマンド履歴

IDLワークベンチのコンソールウィンドウにカーソルを置き、上下キーを入力すると、今まで入力したコマンドが表示さ れます。上キーでさかのぼり、下キーで戻ります。似たコマンドを入力する場合にとても便利です。

### マスクをかけて表示する

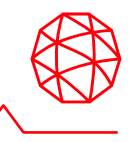

- ここでは画像処理の演習として、マスクを作成し、画像をフィルタリングして表 示します。バラの画像をフィルタリングし、赤い部分を抜き出し表示してみま しょう。
- 1. まずは、画像のデータ値を見ることにより、赤く表示されている部分にどのような特徴 があるのか調査します。 ウィンドウ内の画像の部分をマウスでクリックしカーソルをあてると、ウィンドウの右 下にX座標、Y座標、RGBのデータ値、縮尺が表示されます。赤の部分にはどういった特 徴があるか確認します。

 $IDL > i = IMAGE(rose)$ 

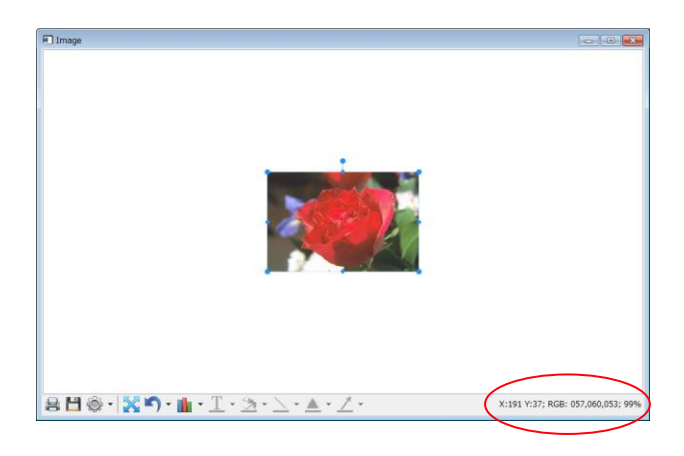

### マスクをかけて表示する

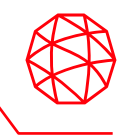

2. この演習ではRのデータ値とGのデータ値の差分に着目してマスクを作成します。関係演 算子のGE (Greater Equal) を使用し、Rのデータ値とGのデータ値の差分が40以上のピ クセルを1、その他が0となるようなマスク画像を作成します。GEは条件が真なら1を偽 なら0を返す演算子です。

```
IDL> red = rose[0, * , *]IDL> green = rose[1, \star, \star]
IDL> msk = (FIX(red) - FIX(qreen)) GE 40
```
Note: red - greenの計算では、あらかじめFIX関数により変数を整数型にキャストしておきましょう。 redとgreenのデー タ型はBYTE型です。BYTE型は範囲が0-255ですので負の値を格納できません。red - greenの演算を行なうと結果が負の 値になる場合がありますが、BYTE型のまま計算を行うと誤った演算結果を算出してしまいます。変数を扱う上で、デー タ型には注意が必要です。

IDL> m = IMAGE(BYTSCL(REFORM(msk)))

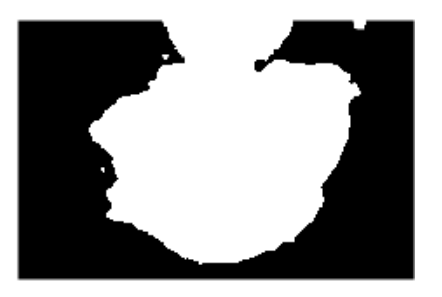

Note: BYTSCL関数はデータをストレッチングするためのルーチンです。上の例題コードでは、0と1の値を持つmsk変数 を0-255の範囲にストレッチしているため、白黒の画像が表示されます。BYTSCL関数の詳細はIDLヘルプシステムの以下 の項目を参照してください。 Contents > Routines (alphabetical) > Routines: B > BYTSCL

### マスクをかけて表示する

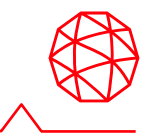

#### 3. バラの画像のRGBそれぞれのデータにマスクを適用し、フィルタリングします。

```
IDL> img = BYTARR(3, 227, 149)
IDL> img[0, * , *]= rose[0, * , *] * mskIDL> img[1, * , *]= rose[1, * , *] * msk
IDL> img[2, * , *]= rose[2, * , *] * msk
IDL > i = IMAGE(imq)
```
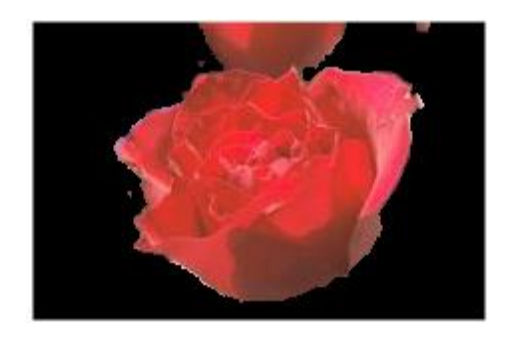

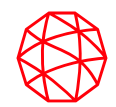

## 演習**2** 標高データの**3D**表示と等高線表示

ラスタ形式の標高データをいくつかの方法で表示します

### はじめに

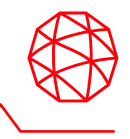

この章では、ラスタ形式の標高データを3次元で表現したり、等高線を表示する演 習を行ないます。また、等高線にカラーを付与し、カラーバー表示することで、 より見やすい表示を行います。

【使用するデータ:標高データ (サイズ64 x 64) 】

C:¥Program Files¥Harris¥ENVIxx¥IDLxx¥examples¥data¥elevbin.dat

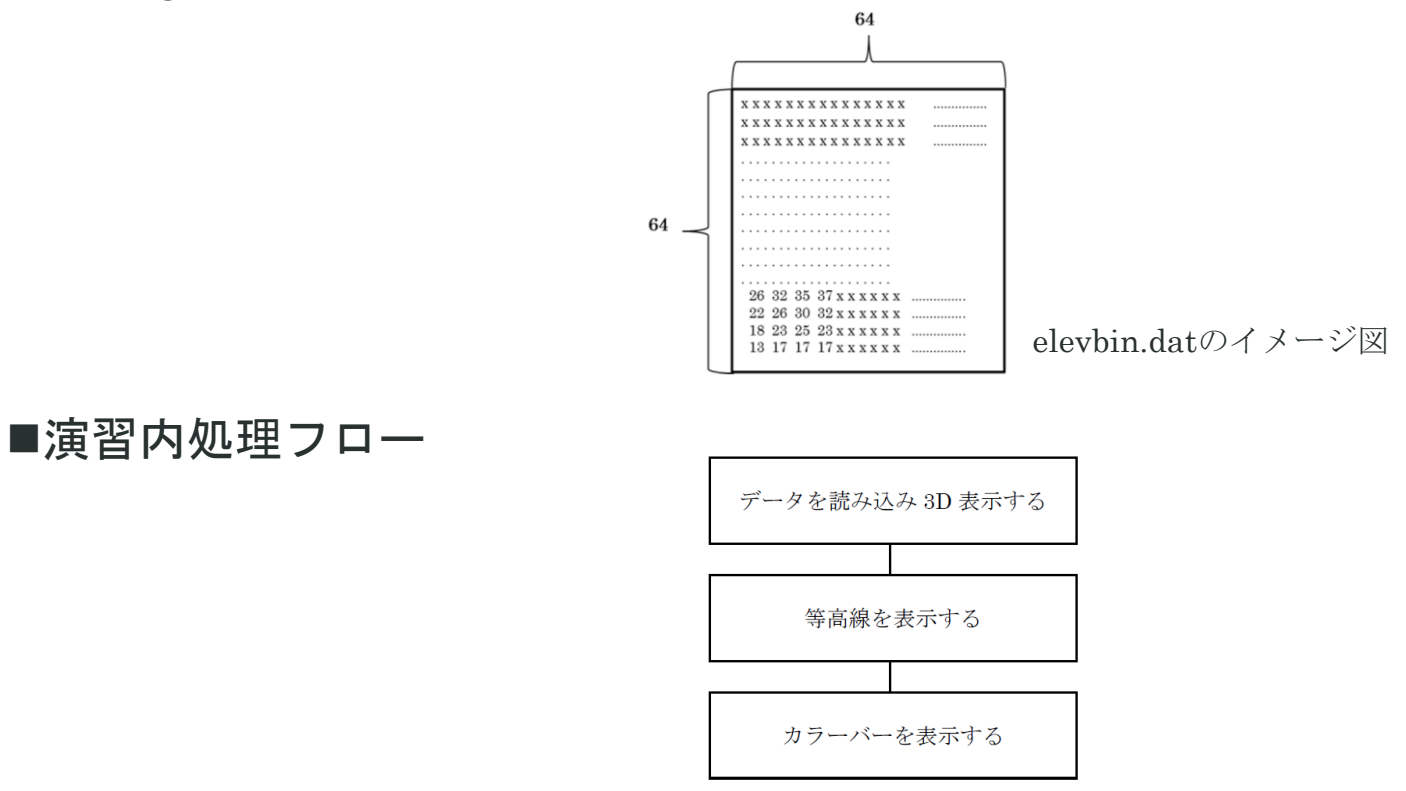

## データを読み込み**3D**表示する

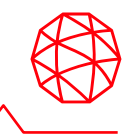

#### この演習では3D表示および操作する方法を説明します。

1.READ\_BINARY関数を使用しデータを読み込みます。バイナリファイルはファイル自体 にデータタイプや縦横のサイズなどの読み込みのための必須の情報を持っていません。 ユーザ自身がこれらの情報をあらかじめ知っておく必要があります。ここで読み込む elevbin.datはバイト型の64 x 64のデータです。READ\_BINARY関数はDATA\_TYPEキー ワードを指定しないとデフォルトでバイト型で読み込みます。

IDL> elev = READ\_BINARY('elevbin.dat', DATA\_DIMS=[64,64])

2. elev変数をSURFACE関数を使用し、表示します。

 $IDL > s = SURFACE(elev)$ 

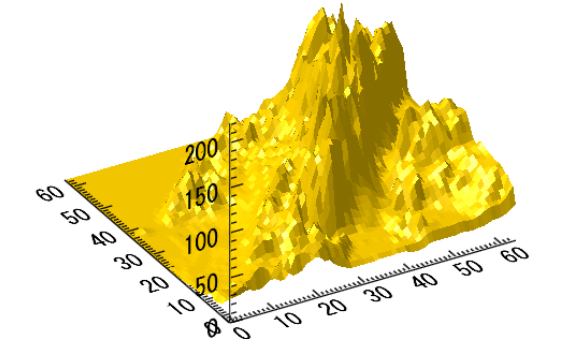

3. マウス操作で画像を回転してみましょう。表示されたオブジェクトをクリックすると、 マウスカーソルが のように円を描いたものになりますので、ドラッグしサーフェスを回 転します。サーフェスは360度回転します。

## データを読み込み**3D**表示する

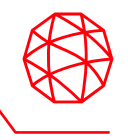

4. サーフェスの3次元データの上へ地表の画像を重ねて表示します。画像データ をimage変数へ読み込み、TEXTURE\_IMAGEキーワードで読み込んだデータを 設定します。

【重ねるデータ:地表イメージ】

C:¥Program Files¥Harris¥ENVIxx¥IDLxx¥examples¥data¥elev\_t.jpg

- IDL> READ\_JPEG, 'elev\_t.jpg', image
- IDL> s = SURFACE(elev, TEXTURE IMAGE=image)

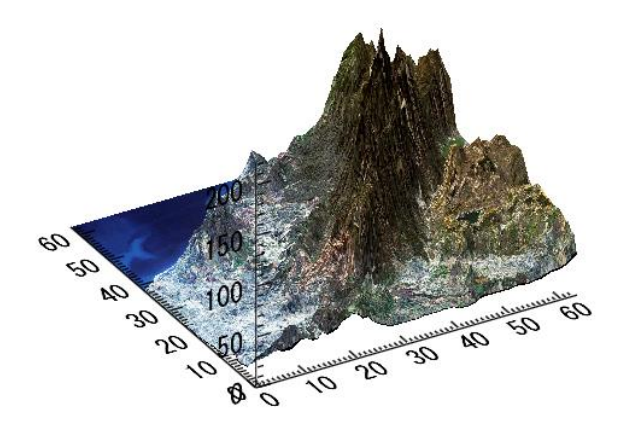
### 等高線を表示する

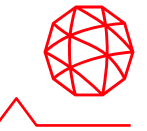

#### この演習では等高線を表示します。

1. CONTOUR関数でコンタを表示します。C\_LABEL\_SHOWキーワードは等高線のラベル の表示/非表示を設定します。

IDL> c = CONTOUR(elev, C\_LABEL\_SHOW=0)

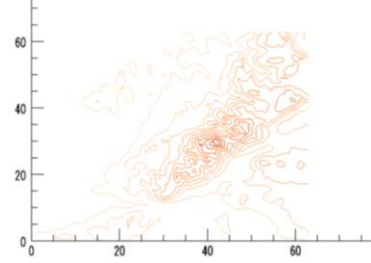

2. 複数の等高線のカスタムコンタプロットを作成します。C VALUEキーワードは指定した 値の等高線を表示します。

IDL> c = CONTOUR(elev, C VALUE=[30,60,90,120,200], \$

> C LABEL SHOW= $[0,1]$ , FONT SIZE=6)

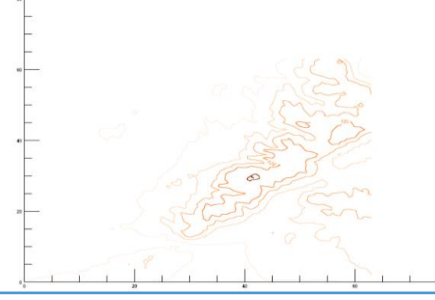

Note: C\_LABEL\_SHOWキーワードはどの等高線のラベルを表示するキーワードです。スカラ型で1を設定するとすべての 等高線のラベルを表示します。等高線の数と同数の要素を持ち、値に0か1を設定できる配列を指定することで、どの等高 線にラベルを表示するかを指定出来ます。(0なら非表示、1なら表示)等高線の数より配列が小さい場合は、配列の設定 を繰り返します。詳細はIDLヘルプの以下の項目を参照してください。 Contents > Routines (alphabetical) > Routines: C > CONTOUR

### 等高線を表示する

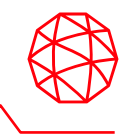

3. RGB TABLEキーワードで等高線にカラーを付与することができます。また、FILL キー ワードを使用して色を塗りつぶします。この2つのキーワードで、各レベルを別々の色 (もしくはグレーの陰影)で塗り潰したコンタプロットを作成することができます。 POSITIONキーワードではウィンドウ内の表示位置を指定でき、TITLEキーワードではタ イトルを表示できます。

IDL> c = CONTOUR(elev, RGB TABLE=0, C VALUE= $[0,30,60,90,120,200]$ ,\$

 $>$  /FILL, POSITION= $[0.1, 0.1, 0.8, 0.8]$ , TITLE='DISPLAY A CONTOUR')

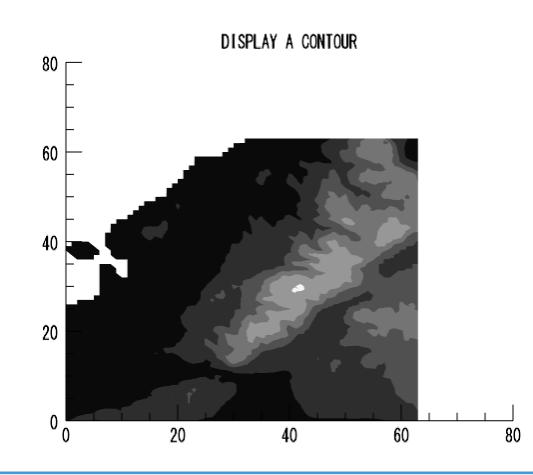

Note: 等高線の間隔を明確に指定する場合は、C\_VALUEキーワードを使用してください。

N LEVELSキーワードを使用し、任意の数だけ等高線を描画することも可能です。N LEVELSキーワードでの等高線の間 隔は自動で割り振られます。

POSITIONキーワードは4つの要素を持つ1次元配列を指定します。デフォルトでは値は0から1の範囲をとります。[左下 のX座標、左下のY座標、右上のX座標、右上のY座標]を表します。詳細はIDLヘルプの以下の項目を参照してください。 Contents > Routines (alphabetical) > Routines: C > CONTOUR

等高線を表示する

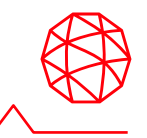

#### 4. カラーバーを表示します。

IDL> cb = COLORBAR(TARGET=c, ORIENTATION=1, TAPER=1, \$

> POSITION=[0.85, 0.1, 0.9, 0.8], TEXTPOS=1, TITLE='CONTOUR COLORBAR')

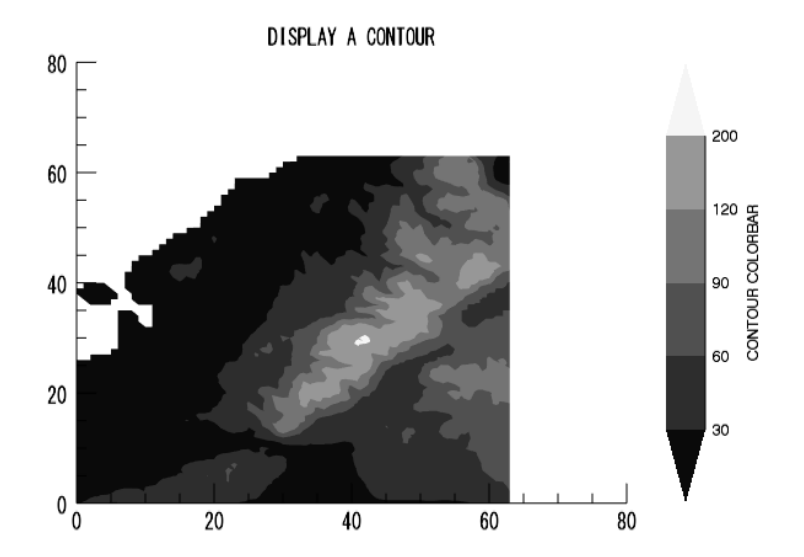

Note: IDLはグレースケール以外にも多数のカラーテーブルを搭載しています。詳細はIDLヘルプシステムの以下の項目を 参照してください。 Contents > Graphics > Graphics Gallery > Modifying Visualizations > Fonts and Colors > Loading Default Color Tables

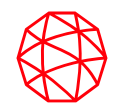

# 演習**3** 信号処理

IDL のデジタル信号処理について学習します

### はじめに

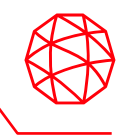

この章ではIDL でのデジタル信号のノイズ除去、フィルタリングについて説明しま す。演習内でノイズの追加されたデータセットを作成し、高周波ノイズを含む減 衰正弦波データから成る既存のデータセットを使用し、ウェーブレットフィルタ リングを行います。

使用するほとんどのプロシージャと関数はたいてい2次元以上で使用されますが、 今回の例ではわかりやすく1 次元信号のみを使用して説明します。複数のIDL コマ ンドを使用するだけで、複雑で強力な信号処理を実行することができます。

◼IDLでのノイズ除去

物理過程から得られるすべての信号には不必要な周波数成分(ノイズ) も含まれています。 ノ イズによっては、スムージングや周波数領域内でノイズをマスクすることで簡単に除去する ことができます。IDLには、SMOOTH関数などいくつかの基本的なデジタルフィルタルーチ ンや、ウェーブレットフィルタリングを行うためのWV\_DENOISE関数のような複雑なデジ タルフィルタルーチンなど様々なルーチンが用意されています。

また、時間的に離散した、一連の実数値を調べてデジタル信号に含まれる情報の意味を理解 するため、IDLでは信号解析変換を行うためのいくつかの変換ルーチンも用意しています。こ の演習ではローパス、ハイパスフィルタリングでフーリエ変換のためのFFT関数を使用しま す。

データセットの作成

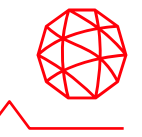

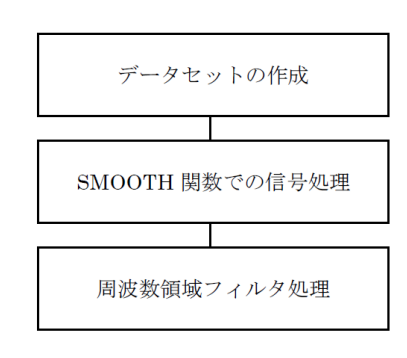

◼データセットの作成

■演習内処理フロー

演習で使用するデータセットを作成します。ノイズを追加して、現実のデータにより近づけ るようにします。作成したデータセットとノイズを追加したデータセットをプロットした後、 2つのデータを重ねてプロットして、違いを表示します。

1. 以下のコマンドを入力して時間と共に増加する周波数をもった正弦波関数を作成し、 DATAという変数に格納します。

IDL> data = SIN((FINDGEN(200)/35)^2.5)

FINDGEN 関数は、それぞれの添え字の値を各要素に持つ浮動小数点型配列を返します。 それらの添え字は正弦波のベースとなる「時間」値を増加させます。 35 で割って2.5 乗 した各「時間」値の正弦波関数は、DATA 変数の要素に格納されます。

Note: SIN関数は引数(ラジアン単位)の正弦値を返します。IDLには他にも多数の数学のルーチンが用意されています。 詳細はIDLヘルプシステムの以下の項目を参照してください。 Contents > Routines (by topic) > Mathematics

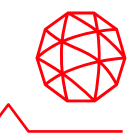

2. このデータセットをプロットするには、以下を入力します。

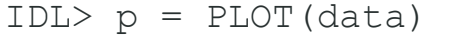

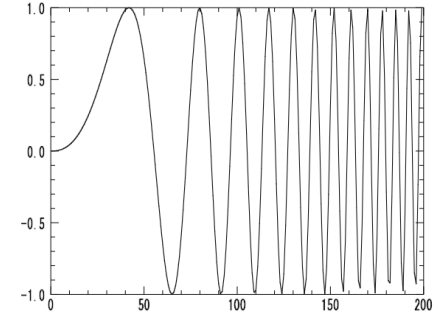

3. 一様に分布されたランダムなノイズをこのデータセットに追加し新しい変数に格納しま す。

IDL> noisy = data + ((RANDOMU(SEED,200)-0.5)/ 2)

RANDOMU 関数は一様に分布されたランダムな値の配列を作成します。ノイズが付加さ れているオリジナルのデータセットはnoisyという新しい変数に格納されます。このデー タセットをプロットすると、実際のテストデータのように見えます。

4. 配列をプロットします。

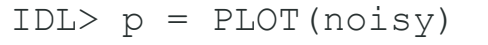

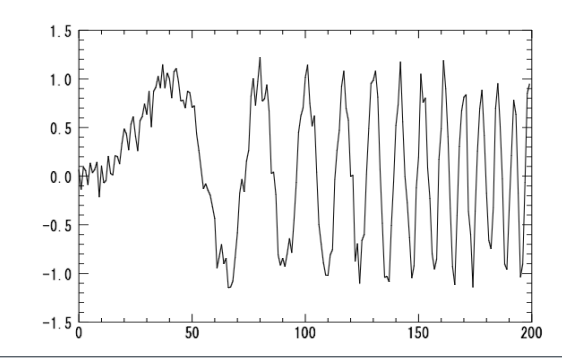

### データセットの作成

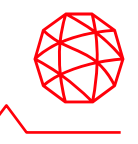

5. 以下のコマンドを入力し、オリジナルのデータセットとノイズが含まれているものを、 OVERPLOTキーワードを使用し、重ねて表示します。また、見やすくするためにノイズ データを赤く表示します。

IDL> p = PLOT(data, XTITLE='Time', YTITLE='Amplitude', THICK=3)

IDL> p = PLOT(noisy, COLOR='red', /OVERPLOT)

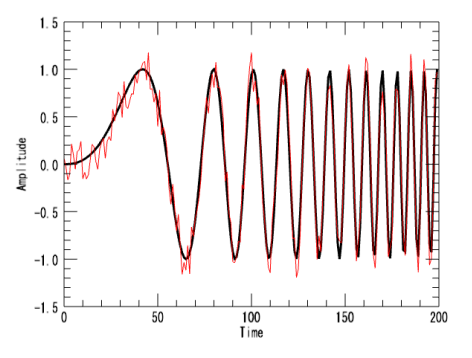

XTITLE とYTITLE キーワードを使用して、X とY 軸のタイトルを作成することができます。 COLORキーワードでラインの色を、THICK キーワードで、太さを変更することができま す。これにより、データの間の区別が行えます。

Note: PLOT関数はデータを可視化するための基本的なルーチンです。様々なキーワードやプロパティを持っており、多彩 な描画が可能です。また、他の可視化ルーチンと同様にTITLEキーワードでプロットのタイトルや軸のタイトルも表示で きます。詳細はIDLヘルプシステムの以下の項目を参照してください。 Contents > Routines (alphabetical) > Routines: P > PLOT

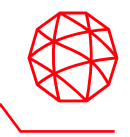

IDL のSMOOTH 関数を使用すると、noisyデータセットのノイズを簡単に除去する ことができます。 指定された幅の移動(boxcar) 平均値によって平滑化された配列 を返します。SMOOTH関数の詳細はIDLヘルプシステムのSMOOTHを参照して下 さい。

1. 以下のコマンドを入力し、ノイズ除去されたデータセットを格納する新しい変数を作成 します。

IDL> smoothed = SMOOTH(noisy, 5)

2. 新しいデータセットをプロットします。

IDL> s = PLOT(smoothed, TITLE='Smoothed Data')

TITLE キーワードはプロット上の中心にタイトルテキストを入力します。SMOOTH がノ イズを除去すると、周波数が増加する毎に振幅が減少していくことを確認してください。

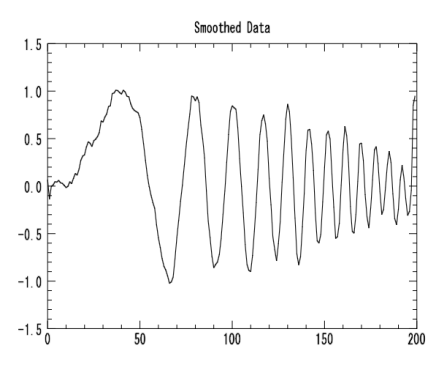

### 周波数領域フィルタ処理

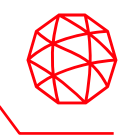

周波数領域フィルタ処理は、ノイズを除去するもう1つの方法です。ノイズはサ ンプルデータ内の不要な高周波要素です。ノイズを含むデータにローパス・フィ ルタ(低域通過フィルタ)を適用することによって、円滑化もしくは軽減された 高周波が残ります。 以下のコマンドを順次入力しフィルタ機能を構築します。

1. 各要素をその添え字の値に設定するFINDGEN関数を使用して浮動小数点配列を作成し、 それを変数Y に格納します。

 $IDL > y = [FINDGEN(100), FINDGEN(100) - 100]$ 

2. 次に、最初の99 要素の反転画像をY の最後の99 要素として作成します。

 $IDL > y[101:199] = REVERSE(y[0:98])$ 

3. Y に基づいたフィルタ関数を格納するfilter 変数を作成します。

IDL> filter =  $1.0/(1+(y/40)^10)$ 

4. 最後にプロットします。

 $IDL > f = PLOT(filter)$ 

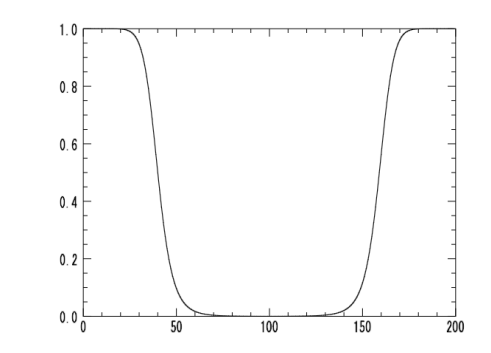

### 周波数領域フィルタ処理

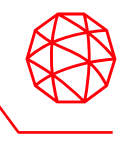

次のステップでは、フィルタをnoisyデータに適用します。周波数領域のデータに フィルタをかけるために、フィルタの周波数特性にデータの高速フーリエ変換 (FFT) 成分を掛け算します。その後逆フーリエ変換を適用し空間領域にデータを返 します。フーリエ変換にはFFT関数を使用します。

5. ここで、noisyデータセットにローパスフィルタを使用することができます。 以下を入力 し、変数lowpass にフィルタをかけたデータを格納します。

IDL> lowpass = FFT(FFT(noisy, 1) \*filter, -1)

6. フィルタ処理したデータをプロットします。乱数発生により表示されるプロットは若干 異なります。

IDL> i = PLOT(lowpass)

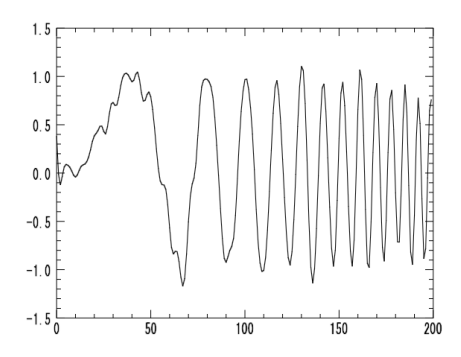

### 周波数領域フィルタ処理

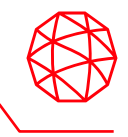

7. 同じフィルタ機能をハイパスフィルタ(高周波もしくはノイズ要素のみ通過可能)とし て使用することもできます。以下を入力してください。

IDL> highpass = FFT(FFT(noisy,  $1$ ) \*  $(1.0-finter)$ , -1)

8. Y軸の範囲を設定し、結果をプロットします。

IDL>  $h = \text{PLOT}(\text{highpass}, \text{YRANGE} = [-0.4, 0.3])$ 

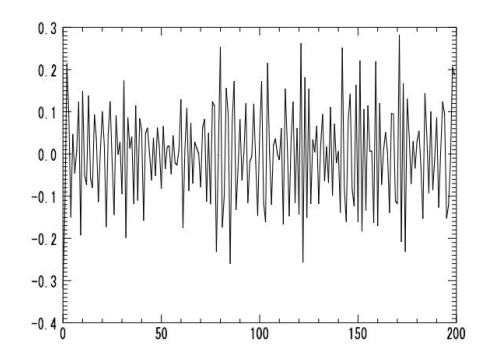

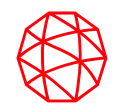

# 演習**4** マッピング

IDLの持つマップ情報を利用し、画像データやベクタ データを地図上に重ねて表示する方法などについて学 習します

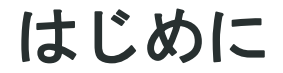

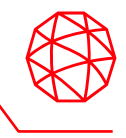

IDL のマッピング機能により、様々な投影図法でデータをプロットすることができ ます。 この章では、地図の表示方法や、地図画像や大陸、ベクタデータを重ねて 表示する演習を行います。

■演習内処理フロー

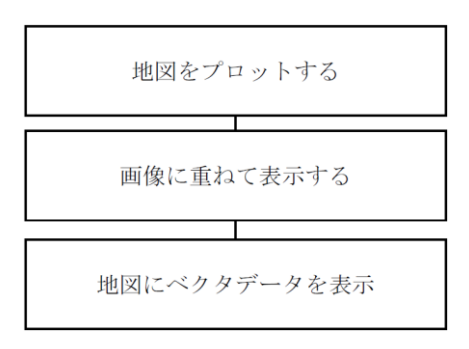

地図をプロットする

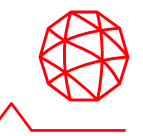

世界地図や大陸を表示します。

1. MAP関数を使用し地図を表示します。第一引数には投影法の情報を設定します。 IDL> m = MAP('Mollweide')

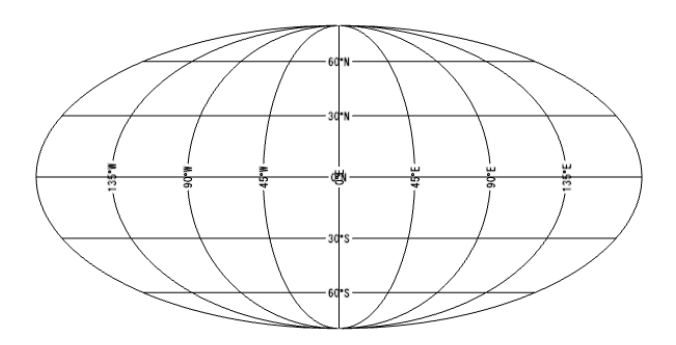

Note: MAP関数で設定できる投影法に関しては、IDLヘルプシステムの以下の項目を参照してください。 Contents > Routines (alphabetical) > Routines: M > MAP また、マッピングのルーチンに関しては、IDLヘルプシステムの以下の項目を参照してください。 Routines (by topic) > Mapping

### 地図に画像を重ねて表示する

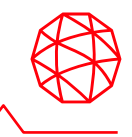

IMAGE関数を使用すると地図に画像を重ねて表示できます。

【使用するデータ:世界の大陸のイメージ画像】

- C:¥Program Files¥Harris¥ENVIxx¥IDLxx¥examples¥data¥Day.jpg
- 1. READ JPEGプロシージャでJPEG画像を読み込み、表示します。

IDL> READ\_JPEG, 'Day.jpg', day

IDL> dayimg = IMAGE(day)

2. IMAGE関数の地図投影法のMAP\_PROJECTIONキーワードを使用し画像を地図に重ねて 表示します。GRID UNITSキーワードでグリッドの単位を指定します。ここでは緯度経 度単位を使用します。IMAGE\_LOCATIONキーワードで画像の左下に対応する地図座標を 指定し、IMAGE\_DIMENSIONSキーワードで画像を描画する範囲を指定します。

IDL> map = IMAGE(day, LIMIT= $[-90, -180, 90, 180]$ , GRID UNITS=2,\$

> IMAGE\_LOCATION=[-180,-90], IMAGE\_DIMENSIONS=[360,180],\$

> TRANSPARENCY=50, MAP\_PROJECTION='Mollweide')

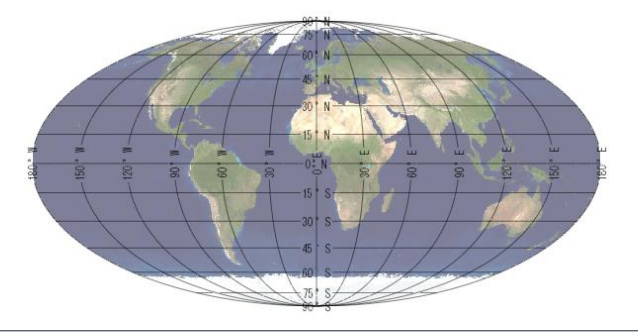

### 地図に画像を重ねて表示する

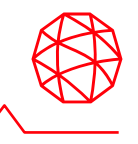

3. MAP PROJECTIONプロパティを変更することによって簡単に違う投影法で表示するこ とができます。ここでは手順2のコマンドの戻り値mapのMAP\_PROJECTIONプロパティ をEquirectangularに変更します。

IDL> map.MAP\_PROJECTION= 'Equirectangular'

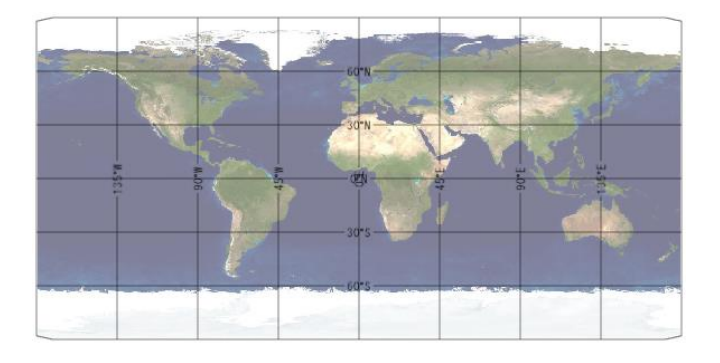

4. MAPCONTINENTS関数を使用し、大陸を重ねて表示します。

IDL> cont = MAPCONTINENTS(/COUNTRIES)

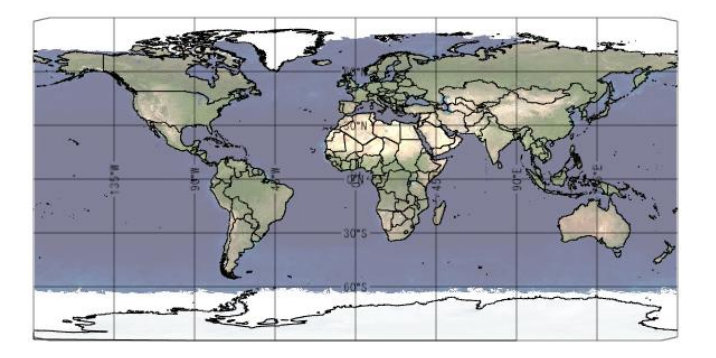

### 地図にベクタデータを重ねて表示する

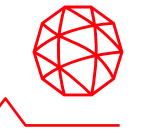

前項で表示した地図上にベクタデータを重ねて表示します。

- 【使用データ:風速・風向のベクタデータ
- (ただし、事前にSAVEプロシージャでデータをパッケージ化したもの)】

C:¥Program Files¥Harris¥ENVIxx¥IDLxx¥examples¥data¥globalwinds.dat

1. 表示するベクタデータを読み込みます。globalwinds.datは事前にSAVEプロシージャで データがパッケージ化されているデータであるため、RESTOREプロシージャを使用する ことで、読み込むことができます。

IDL> RESTORE, 'globalwinds.dat'

Note: SAVEプロシージャでのデータのパッケージ化に関しての詳細は、IDLヘルプシステムの以下の項目を参照してくだ さい。 Contents > Routines (alphabetical) > Routines: S > SAVE

地図にベクタデータを重ねて表示する

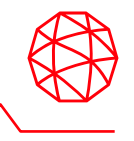

2. VECTOR関数を使用し、風のベクタデータを前項で表示したEquirectangular図法の画像 に重ねます。

IDL> vect = VECTOR(u, v, x, y, /OVERPLOT, RGB TABLE=39,\$

> AUTO COLOR=1, HEAD ANGLE=15, HEAD SIZE=0.8)

Note: VECTOR関数の引数には(u)ベクトルの水平成分、(v)垂直成分、(x)経度、(y)緯度を設定します。 AUTO\_COLORを1に設定することで、ベクトルの大きさを元にカラーを付与しています。VECTOR関数の詳細はIDLヘル プシステムの以下の項目を参照してください。 Contents > Routines (alphabetical) > Routines: V > VECTOR

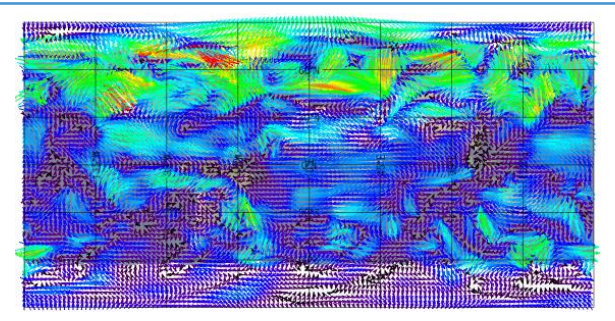

3. このままだと見難いため、日本付近のみを表示します。LIMITプロパティを変更すること で表示範囲を変更できます。

IDL> map.limit=[30, 127, 48, 147]

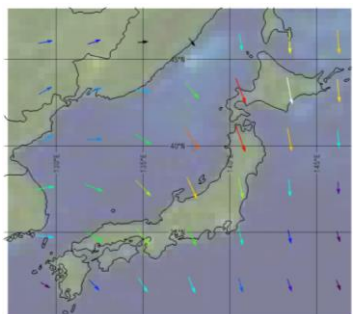

### 地図にベクタデータを重ねて表示する

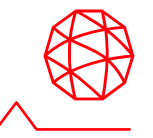

4. 最後にSTREAMLINE関数を使用しベクタデータを流線形に重ねます。重ねる前に、 DELETEメソッドでベクタ表示を削除します。

IDL> vect.delete

IDL> stream = STREAMLINE(u, v, x, y, /OVERPLOT, \$

> TRANSPARENCY=20, RGB\_TABLE=33, AUTO\_COLOR=1, THICK=5)

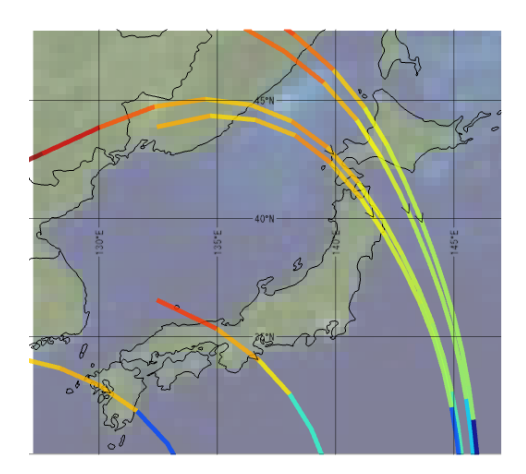

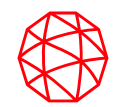

# 演習**5 IDL**でのプログラミング

### IDLでのプログラミングについて学習します

## **IDL**でのプログラミングについて

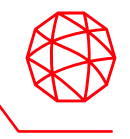

IDL アプリケーションの範囲は非常に簡単なもの( 例えばIDL コマンドラインに入 力する短いプログラム) から非常に複雑なもの(GUI を持つ大きなプログラム) まで 様々です。 1 つのデータセットを解析する小さいプログラムを作成していても、 商用の大規模なアプリケーションを作成していても、IDL 言語で使用されているプ ログラミング概念を理解する必要があります。

IDL のプログラミングは、C、C++、またはFORTRAN などの言語に慣れている開 発者にとっては親しみやすく感じられると思います。 IDL の言語は、これらの言 語と同様の構文と演算方法を使用する高度なプログラム言語です。

プログラミング環境はほとんど同じで容易に移行できますが、IDL の構造とツール はプログラミングをより迅速かつ効果的に行なうことができます。 IDL が他のプ ログラム言語よりも優れている点の概要は、以下の通りです。

- ■配列演算一配列を使用することで、各データ要素の演算を繰り返し実行する必要がなくな るので効率的で適切なプログラムを作成できます。
- ■ダイナミックデータタイプー IDL ではコードの前後関係からデータタイプが決定され るので、変数を明確に入力する必要がありません。 変数の作成や変更は、同一プログラム 内でも随時行なうことができます。

### **IDL**でのプログラミングについて

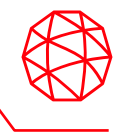

- ■**IDL ワークベンチ開発環境**ープログラムを色つきで表示する機能、コーディングツール、 自動コンパイル、およびビジュアルデバッグツールなど開発をスピードアップする双方向 性を提供します。 プログラマーはテスト用にプログラムを迅速にコンパイルして実行し、 エラーが発生している場所を直ちに調べることができます。
- ■対話型プログラミングモードー対話型モードにより、コマンドラインからコマンドを 実行してコード行を即座にテストすることができます。
- ■グラフィカルユーザーインターフェース(GUI) ツールー IDL にはGUI アプリケー ション開発用に以下のツールが用意されています。
- ■ウィジットプログラミングー IDL のウィジットツールライブラリを使用して、ボタン やスライダなど簡単なコントロールを作成します。 ウィジットプログラミングでは、ユー ザーインターフェースのデザインや機能性を完全に制御することができます。
- ■組み込みのルーチンー IDL にはグラフィカルユーザーインターフェース(GUI) のプログ ラミング、数値分析、およびデータ可視化用に膨大なルーチンライブラリが用意されてい ます。
- ■**統合型開発**ー IDL では 他の開発言語で作成された外部プログラムを呼び出したり、外部 プログラムからIDL を呼び出すことができます。

# **IDL**でのプログラミングについて

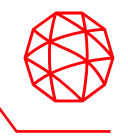

- ■配布ー IDL では、ソースコードとしてまたはSAVE ファイルと呼ばれるコンパイルされた バイナリ形式のいずれかの方法でアプリケーションを配布することができます。 IDL の開 発ライセンスを持っている人は誰でもIDL のソースコードを実行することができます。 同 僚や顧客がIDL の開発ライセンスを所有していない場合でも、自由に使用できるIDL バー チャルマシンでコンパイルされたIDL アプリケーションの大半を実行することができます。 IDL ライセンスでのみ利用可能な機能をアプリケーションで使用している場合には、ラン タイムライセンスを購入して配布するか、コンパイルされたアプリケーションコードにラ イセンスディレクトリを組み込むことができます。
- ■他言語とのリンクー IDL では、C言語やJAVAなどの他言語からのIDLルーチンの呼び出 しや、他言語のルーチンをIDLのルーチンから呼び出すことができます。詳しくは、インス トールディレクトリ配下の/help/pdf/bridge.pdfを参照してください。

### **IDL**のステートメント

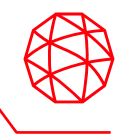

プログラム言語でのステートメントとは、命令語や命令文などを示します。変数 の宣言や、ルーチンの呼び出し、分岐やループなどの制御文、演算子を使用した 演算などもすべてステートメントと呼びます。ここではIDLの分岐文やループ文、 演算子について説明します。

#### ■分岐文とループ文

IDLには、CやJAVAなどの一般的なプログラミング言語と同様にループ文や分岐文 の構文があります。

●IF...THEN...ELSEステートメント

ここでは一般的な分岐文のIF...THEN...ELSEステートメントを説明します。IFに続く条件 ステートメントの結果が真ならTHENに、偽ならELSEに続くステートメントを実行します。  $IDI > a = 4$ 

IDL> IF a EQ 4 THEN PRINT, 'a is 4' ELSE PRINT, 'a is not 4'

a is 4

 $IDI > a = 5$ 

IDL> IF a EQ 4 THEN PRINT, 'a is 4' ELSE PRINT, 'a is not 4'

a is not 4

### **IDL**のステートメント

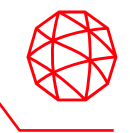

#### ■分岐文とループ文

- ⚫FORステートメント
	- ここでは一般的なループ文のFORステートメントを説明します。FORに続くステートメン トにループカウンタを設定します。初期値と最大値とインクリメント値を設定できます。 ループ回数回、DOに続くステートメントを実行します。

IDL> FOR count = 1, 5 DO PRINT, 'count =', count

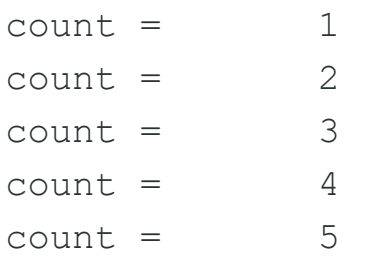

#### ⚫複合ステートメント

分岐文やループ文の実行ステートが複数のステートメント(複数行)からなる場合、 BEGIN...END (ENDIF、ENDELSE、ENDFORなど) の複合ステートメントが必要になり ます。ただし、コマンドラインからの入力はできず、プログラミング内でのみの使用とな ります。

その他の分岐文とループ文に関してはIDLヘルプシステムの以下の項目を参照してください。 Contents > Language > Program Control > Overview of Program Control

**IDL**のステートメント

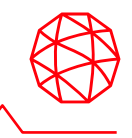

### ■条件文で使用する演算子

条件文で使用する比較演算子を以下の表にまとめます。

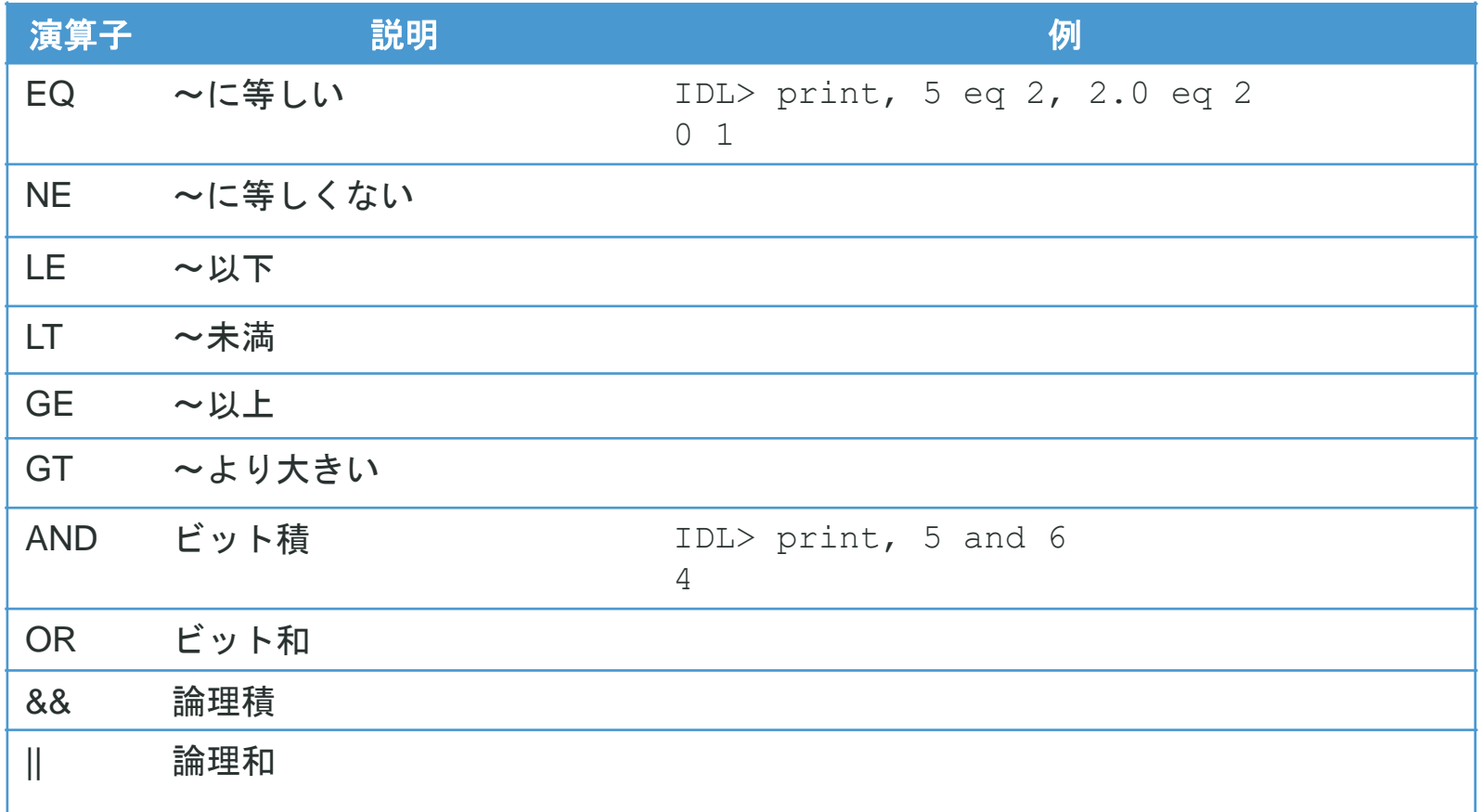

Note: 演算子のより詳細な説明はIDLヘルプシステムの以下の項目を参照してください。 Contents > Language > Operators

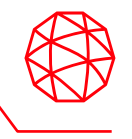

IDLには、メインプログラム、プロシージャ、関数の、3つのプログラミングタイ プがあります。

◼メインプログラム

いくつかのコマンドを別のファイルを作成しないで実行する場合は、通常メインプログラム をIDL コマンドラインで作成します。 メインプログラムは、プロシージャ(PRO) や関数 (FUNCTION) のように、先頭部分で明確に指定されません。 メインプログラムでは、プロ シージャや関数と同様、END ステートメントが必要になります。

ファイルを保存して実行する場合は、コンパイルをかけてから実行(もしくは.GOコマンド を実行)してください。メインプログラムは、他のルーチンから呼び出すことも引数を受け 取ることもできません。 メインプログラムは.RUN コマンドを使用してコマンドラインから 実行するか、ファイルに保存して実行することができます。

例:メインプログラム(ファイルに保存する方法(sin plot.pro))

 $x =$  FINDGEN (100)  $V = SIM(x)/10$  $p1 = PLOT(x, y)$ **END** 

コマンドラインから保存したプログラムを実行する場合は、以下のようなコマンドとなりま す。

IDL> .RUN sin\_plot

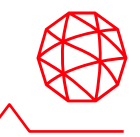

#### 例:メインプログラム(.RUNを使用してコマンドラインから実行する方法)

IDL> .RUN  $x =$  FINDGEN(100)  $y = SIM(x)/10$  $p1 =$ PLOT $(x, y)$ END

### ■名前付きプログラム:プロシージャと関数

プロシージャと関数は共にモジュラープログラムで、個別に実行したり、他のプログラムか ら呼び出すことができます。 プログラムには複数のプロシージャや関数を含めることができ、 他のプログラムも必要なだけ呼び出すことができます。 開発者は多くのプロシージャや関数 を個別に保存するか、これらを同一のファイルにまとめるかを選択することができます。

Note: IDL で作成されたプログラムをみるには、IDL インストールディレクトリ下の/examples/demo/demosrc にあるIDL 付属のデモプログラムを使用してください。 これらのプログラムを開いて表示し、プロシージャと関数を理解するのに使 用することはできますが、デモやトレーニング用にこれらのプログラムを使用するので、変更は保存しないでください。

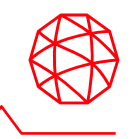

⚫プロシージャ

プロシージャは明確に定義されたタスクを実行する自己完結的な一連のIDL ステートメン トです。 プロシージャは、プロシージャ定義ステートメント(PRO < プロシージャ名>) で定義されます。ここでのプロシージャ名は作成するIDL ステートメントの名前となりま す。 パラメータは、プロシージャで使用されている名前付き変数です。

例:プロシージャ (TEST.PRO)

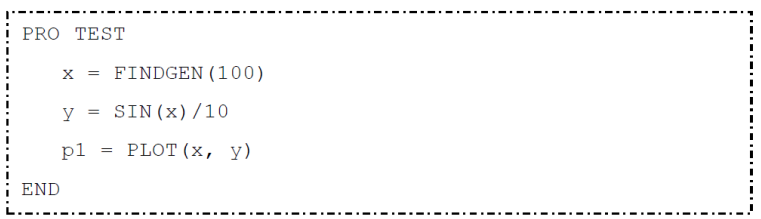

#### 実際に使用する場合は、以下のようなコマンドとなります。

IDL> TEST

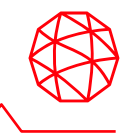

#### ●閏数

関数は明確に定義されたタスクを実行する自己完結的な一連のIDL のステートメントで、 実行されると呼び出しプログラムユニットに値を返します。 全ての関数は、関数を終了 するのに使用されるRETURN ステートメントのパラメータとして与えられている関数の 値を返します。 関数は、関数定義ステートメント(FUNCTION <関数名>) で定義されます。 関数名は作成するIDL ステートメントの名前となります。デフォルトでは、関数は新しい 変数を作成するので、リターン値へのアクセスを簡単にする必要がある場合には関数を使 用してください。

例:関数(TEST.PRO)

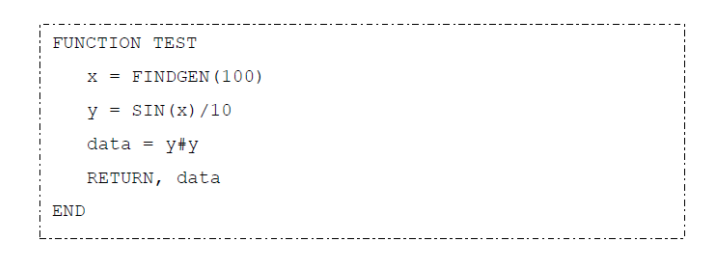

#### 実際に使用する場合は、以下のようなコマンドとなります。

 $IDI > \text{data} = \text{TRST}()$ 

Note: 関数はIDLワークベンチの実行アイコンから直接実行することができません。関数を呼び出すには上記のように名前 を指定して呼び出す必要があります。

### 引数とキーワード

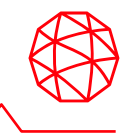

プロシージャと関数には引数とキーワードを定義することができます。

キーワードは省略可能なパラメータですので、プログラム内部で制御する必要が あります。

⚫プロシージャ

プロシージャで引数やキーワードを定義するには、プロシージャ名の後にカンマ区切りで パラメータを並べてください。

例:プロシージャ (TEST1.PRO)

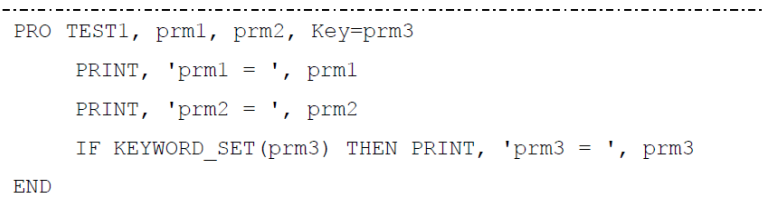

実際に使用する場合は、以下のようなコマンドとなります。

IDL> TEST1, 1, 2, Key=3  $perm1 = 1$  $prm2 = 2$  $prm3 = 3$ 

Note: KEYWORD\_SET関数はキーワードがセットされているかどうかをチェックするための関数です。セットされてい ると1、セットされていないと0を返します。詳細はIDLヘルプシステムの以下の項目を参照してください。 Contents > Routines (alphabetical) > Routines: K > KEYWORD\_SET

引数とキーワード

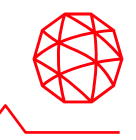

#### ●関数

プロシージャで引数やキーワードを定義するには、プロシージャ名の後にカンマ区切りで パラメータを並べてください。

例:プロシージャ (TEST2.PRO)

FUNCTION TEST2, prm1, prm2, Key=prm3 PRINT, 'prm1 = ', prm1 IF KEYWORD SET(prm3) THEN PRINT, 'prm3 = ', prm3 RETURN, prm2 + 1 **END** 

実際に使用する場合は、以下のようなコマンドとなります。

IDL> ret = TEST2 $(1, 2, \text{Key=3})$  $perm1 = 1$  $prm3 = 3$ IDL> PRINT, ret 3

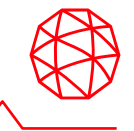

### ◼IDLのプログラムファイル

IDLのプログラムファイルは拡張子「.pro」のファイルです。ファイル名はファイル内に記述 したプロシージャまたは関数名となります。1つのファイル内に複数のプロシージャや関数を 記述することができます。ただし、ファイル名となるメインのルーチンはファイル内の一番 最後に記述してください。

■自動コンパイル

IDL では、ルーチンが既にIDL のメモリにある場合(IDLのコアライブラリ、あるいはルーチ ンがすでにコンパイル済みの場合)には、IDL はそれを実行します。 ルーチンがメモリにな い場合には、IDL は検索パス内でルーチン(ファイル名.pro) を検索して、それを自動的にコン パイルします。 ファイル名となるメインのルーチンを最後に記述する理由は、ファイルの先 頭のルーチンから順に、ファイル名と同名のルーチンが見つかるまでコンパイルを行うため です。以降のルーチンは自動コンパイルされませんのでご注意ください。

Note: IDL の検索パスはユーザがパスを追加したり編集することが可能です。詳細に関してはIDLヘルプシステムの以下の 項目を参照してください。 Contents > Environment > Setting Preferences > Directory and Search Path Preferences IDL\_PATH

Note: IDL のルーチンにはすべて固有の名前があり、ユーザ作成のルーチンが同じ名前の場合には競合する場合がありま す。 IDL でこのような競合が発生すると、自動コンパイルのメカニズムはユーザ作成のルーチンを無視し、IDL固有の ルーチンを使用します。

# 簡単な**IDL**プログラムの作成

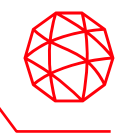

IDL のプログラム機能を示すため、サーフェスで使用した標高データを使用しコン タカラーの標高データを表示し、カラーバーも合わせて表示します。

- 1. IDL ワークベンチから、ファイル→ 新規→ IDL ソースファイルを選択して新しいIDL エ ディタを開きます。
- 2. 以下のPROからのコードを新しいエディタに入力し、プログラムを作成します。以下の データを使用します。

C:¥Program Files¥Harris¥ENVIxx¥IDLxx¥examples¥data¥elevbin.dat

PRO CONTOUR\_COLORBAR ; 変数file へファイルを設定します file = DIALOG\_PICKFILE(FILTER='elevbin.dat') ;dem変数へelevbin.datをインポートします。 dem = READ\_BINARY(file, DATA\_DIMS=[64,64]) ; CONTOURプロシージャを利用し、データを表示します。 c1 = CONTOUR(dem, RGB\_TABLE=30, /FILL, PLANAR=0, \$ N\_LEVELS=5, TITLE='Contour and Colorbar') ; 表示したデータの横にカラーバーを追加します。 cbar = COLORBAR(TARGET=c1, ORIENTATION=1, TAPER=1,\$ POSITION = [0.90, 0.2, 0.95, 0.75]) END

Note: IDL コードでセミコロン(;) はコメント行が始まることを表します。 これによりコードがどのような処理を行うのか が分かり、コードを理解するのに役立ちます(IDL 自身はこの行を実行しません)。

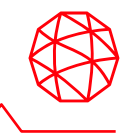

#### 作業中のプログラムを表示するには、以下の手順に従います。

- 1. ファイル→ 別名保管を選択し、「contour\_colorbar.pro」と入力して、ファイルを contour\_colorbar.pro として保存します。
- 2. ツールバーのコンパイルボタンをクリックまたは、実行→コンパイル contour colorbar.proを選択してコンパイルを行います(IDL パスにある場合は、自動的に コンパイルされます)。
- 3. ツールバーのコンパイルボタンをクリックまたは、メニューの実行→実行を選択し、プ ログラムを実行します。ウィンドウに結果として作成された画像が以下のように表示さ れます。

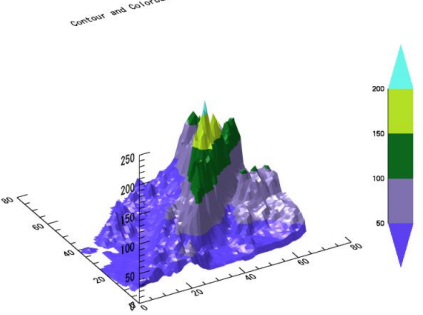

Note: 作成したプログラムの実行中にエラーが発生した場合、コードに誤字が無いかどうか再度確認してください。

Note:プログラムを実行する度に必ずコンパイルする必要はありません。 実行ボタンをクリックすると、ファイルがコン パイルされていない場合は自動的にコンパイルされます。 コンパイルした後でソースコードを変更した場合は、プログラ ムをもう一度コンパイルする必要があります。
デバッグとブレークポイント

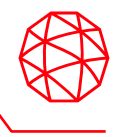

IDL ワークベンチには、コードからエラーを検索して修正するための強力なツール が装備されています。

◼デバッグ

デバッグは、コードのエラーや間違った動作を検出して修正する処理です。 IDLワークベン チには、プログラムの実行の監視、実行の停止と再スタート、プログラムのステップ実行、 変数値の検査と変更などのツールが用意されています。これらのツールを用いてプログラム が想定通りに動作しているか確認し、動作していない場合は何が間違えているのかを検出す ることができます。デバッグについての詳細はインストールディレクトリ配下の /help/pdf/building.pdf内のDebugging and Error-Handlingを参照してください。

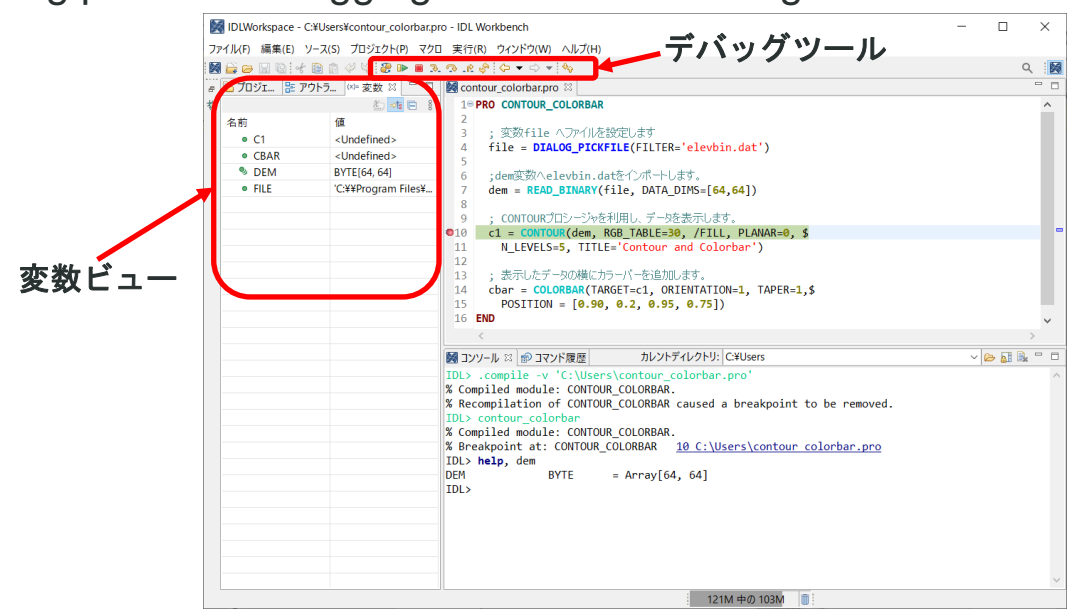

デバッグとブレークポイント

◼IDLワークベンチのデバッグツール

以下にIDLワークベンチにおける基本的なデバッグツールを紹介します。

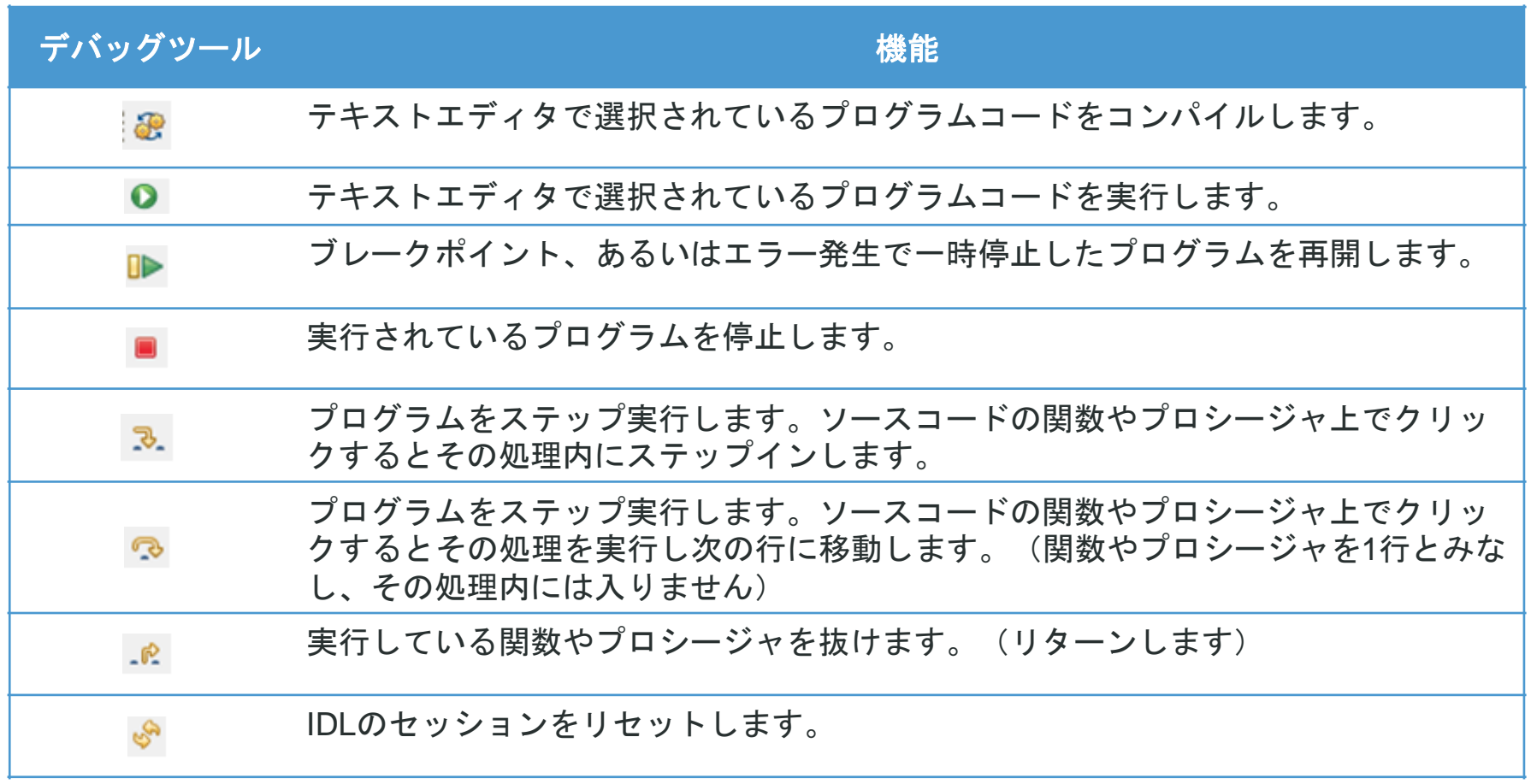

デバッグとブレークポイント

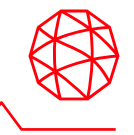

## ■ブレークポイント

ブレークポイントとは、デバッグ作業でプログラム実行中に意図的に一時停止させるポイン トです。ブレークポイントを設定することにより、デバッグ作業者は一時停止する直前の変 数の値などを確認することができます。IDLワークベンチでブレークポイントを設定するには、 テキストエディタのコードの行の横の左側余白をダブルクリックしてブレークポイントのオ ン/ オフを切り替えることができます。また、ブレークポイントを配置する行にカーソルを移 動して、Ctrl-Shift-B を押すか、実行→ 行ブレークポイントの切り替えを選択します。 エ ディタの左側の余白部に赤の点が表示されます。

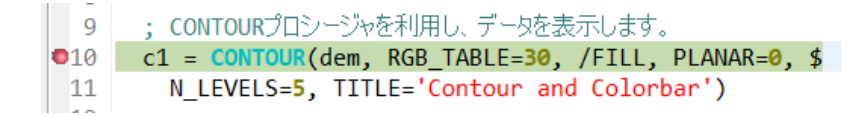

## ◼変数の値を表示する

ブレークポイントが設定されているプログラムを実行すると、設定されたブレークポイント の箇所でプログラムを一時停止します。プログラムが停止したら、変数ビューを使用するか、 またはエディタで変数上にマウスポインタを置いて、現在の実行範囲での変数の値を調べる ことができます。

■一時停止中に変数を可視化する

IDLでは実行中のプログラムをブレークポイントで一時停止したときに、コマンドラインから PLOT関数やIMAGE関数などのコマンドを実行することで、変数の可視化を行うことができ ます。これにより、さらにデバッグの効率を上げることができます。

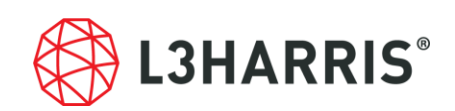